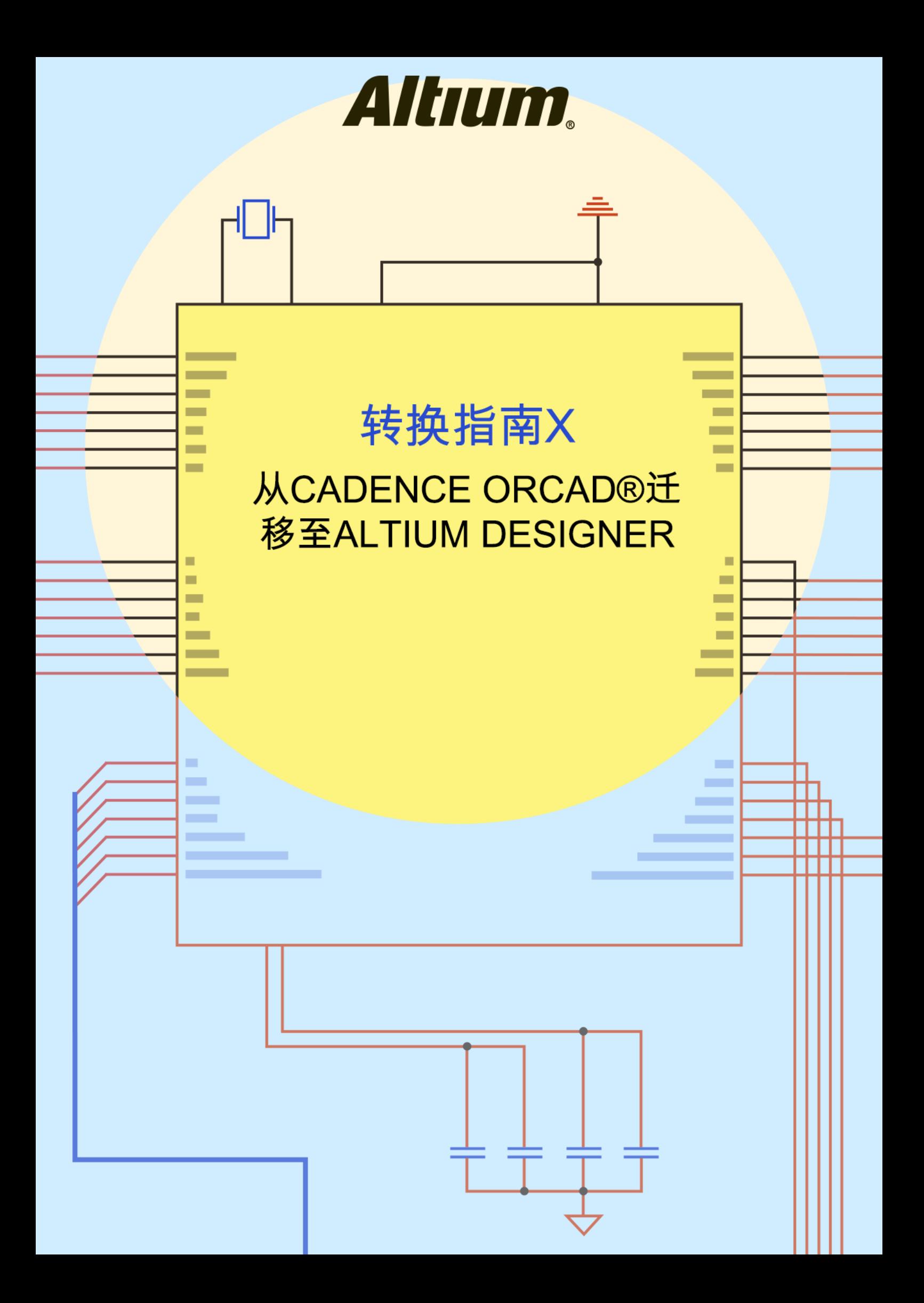

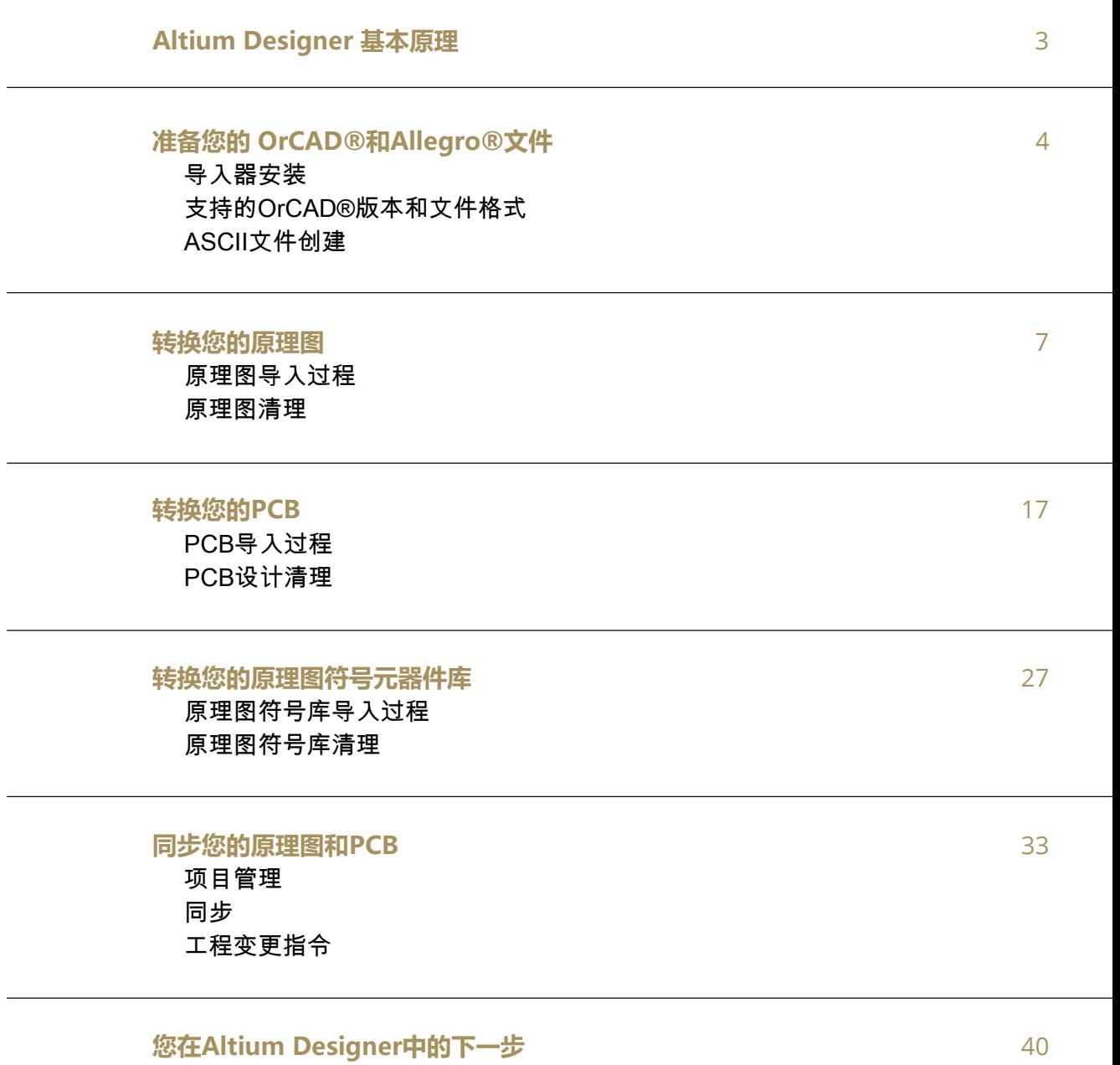

目录

## <span id="page-2-0"></span>Altium Designer基本原理

Altium Designer的核心原则是PCB设计的一体化方法。实施该方法时,您将发现我们的工具有别于目前 其他许多更传统的设计工具。成功的PCB设计需要使用大量独立但相互关联的元素,而我们的工作流程 会将这些元素结合在一起。

作为现有的OrCAD®或Allegro®的用户,您或许习惯在设计流程的各阶段使用多种工具和接口。当每个 工具完成了各自的专业任务后,最后,您还需要管理和记忆多个接口、工作流程和设计方法。在整个 PCB设计期间,我们将不断发出这种疑问:这种方法确实有效吗?

当我们首次创建Altium Designer时,我们希望建立一种使工程师能在整个设计过程中完全控制效率和工 作流程的体验。实现这一目标意味着直抵问题的核心:工程师每天到底需要哪些完整的PCB设计经验? 我们的方法包括将以下过程连接至一个接口:

- 原理图设计
- 电路板布局
- 设计数据管理
- 规则和约束
- 材料清单
- 供应链整合
- 工程变更管理
- MCAD协作
- 制造文件归档

通过将上述所有元素整合为一个兼收并蓄的接口,在任务之间来回转换的过程将被简化为在您的设计工 作区选择合适的文件进行工作。该接口之后会处理其他所有事务,并针对您即将进行的特定任务提供所 需的工具。

我们的统一PCB设计方法持续发展,并且经过了30多年的研究和发展的演变。我们发现这是相当简单但 最有效的电子产品设计方法。该基本原理不仅仅适用于独立的工程师,也适用于整个设计团队。多名工 程师可使用相同的接口处理同一项目的不同方面,同时避免花时间转换不同设计环境之间的往来设计数 据。

我们希望您能享受在Altium Designer世界中的旅程。

现场应用工程师Mike Moore和Altium Designer团队

<u>Ingles</u>

## <span id="page-3-0"></span>导入向导安装

开始OrCAD®文件准备前,第一步是确保已安装OrCAD®和Allegro®导入器。这可在Altium Designer内 直接通过以下步骤完成:

- 1. 开启Altium Designer
- 2. 选择文件»导入向导
- 3. 选择欢迎窗口上的下一步

下一个窗口"选择导入文件类型"列出了已安装的导入器。

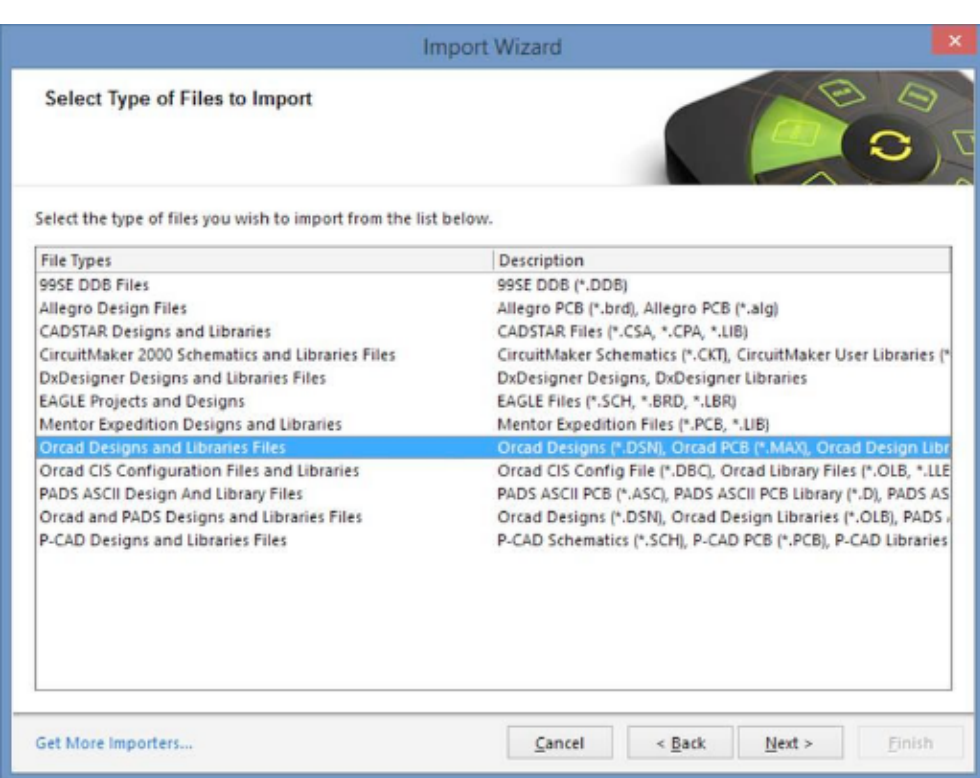

Altium Designer中导入向导的文件类型选择

在Altium Designer安装过程中,您可选择需安装的导入器和导出器。OrCAD®或Allegro®转换器均非默 认安装,必须手动选定。

如果"Allegro设计文件"或"OrCAD设计和元器件库文件"条目未能出现在上图清单中,则应通过以下步骤 添加:

1. 选择导入向导对话窗口左下角的获得更多导入器。这能打开Altium Designer环境内的扩展和更新 选项卡。

# 准备您的OrCAD®和Allegro®文件

| Workspace<br>Documentation<br>Altium Vault<br>Admin<br><b>Start</b>            |                                                                   |  |  |  |  |  |  |  |  |
|--------------------------------------------------------------------------------|-------------------------------------------------------------------|--|--|--|--|--|--|--|--|
| <b>Extensions &amp; Updates</b>                                                |                                                                   |  |  |  |  |  |  |  |  |
| <b>Extensions &amp; Updates</b><br>License Management                          |                                                                   |  |  |  |  |  |  |  |  |
| Installed                                                                      | Purchased<br>Updates (2)                                          |  |  |  |  |  |  |  |  |
|                                                                                |                                                                   |  |  |  |  |  |  |  |  |
|                                                                                |                                                                   |  |  |  |  |  |  |  |  |
| Platform - Altium Designer                                                     | Configure                                                         |  |  |  |  |  |  |  |  |
| Altium Designer扩展和更新部分                                                         |                                                                   |  |  |  |  |  |  |  |  |
|                                                                                |                                                                   |  |  |  |  |  |  |  |  |
| 2. 选择右侧的"配置",并向下滚动至导入器\导出器部分。                                                  |                                                                   |  |  |  |  |  |  |  |  |
| 3. 勾选Allegro®和OrCAD®旁的方框,启用扩展。                                                 |                                                                   |  |  |  |  |  |  |  |  |
|                                                                                |                                                                   |  |  |  |  |  |  |  |  |
|                                                                                |                                                                   |  |  |  |  |  |  |  |  |
| <b>Extensions &amp; Updates</b>                                                |                                                                   |  |  |  |  |  |  |  |  |
|                                                                                |                                                                   |  |  |  |  |  |  |  |  |
| <b>Extensions &amp; Updates</b><br>License Management                          |                                                                   |  |  |  |  |  |  |  |  |
| Mouser data supplier for Altium Designer.                                      | Newark data supplier for Altium Designer.                         |  |  |  |  |  |  |  |  |
| $\sqrt{}$ ODBC                                                                 | $\blacktriangledown$ TME                                          |  |  |  |  |  |  |  |  |
| ODBC data supplier for Altium Designer.                                        | TME data supplier for Altium Designer.                            |  |  |  |  |  |  |  |  |
| FPGA Design                                                                    | All On                                                            |  |  |  |  |  |  |  |  |
| Configurable Components                                                        | V Virtual Instruments                                             |  |  |  |  |  |  |  |  |
| Various FPGA components that are configurable once placed in                   | Access and use various virtual instruments in your FPGA designs.  |  |  |  |  |  |  |  |  |
| schematic documents.                                                           |                                                                   |  |  |  |  |  |  |  |  |
| Importers\Exporters                                                            | All On                                                            |  |  |  |  |  |  |  |  |
| ✔ Allegro                                                                      | Altium PCB                                                        |  |  |  |  |  |  |  |  |
| PCB import of Allegro design files.                                            | PCB import CircuitMaker, CircuitStudio and PCBWorks design files. |  |  |  |  |  |  |  |  |
| Ansoft                                                                         | Autotrax                                                          |  |  |  |  |  |  |  |  |
| PCB export to Ansoft Neutral File format.                                      | PCB import of Autotrax design files.                              |  |  |  |  |  |  |  |  |
| √ Cadstar                                                                      | CircuitMaker                                                      |  |  |  |  |  |  |  |  |
| Schematic and PCB import of Cadstar design files.                              | Schematic and PCB import of CircuitMaker design files.            |  |  |  |  |  |  |  |  |
| √ DxDesigner                                                                   | $\vee$ DXF - DWG                                                  |  |  |  |  |  |  |  |  |
| Schematic import of DxDesigner files.                                          | Import and export of DXF and DWG files.                           |  |  |  |  |  |  |  |  |
| $\blacktriangleright$ EAGLE<br>Schematic and PCB import of EAGLE design files. | √ Expedition<br>PCB import of Expedition design files.            |  |  |  |  |  |  |  |  |
|                                                                                |                                                                   |  |  |  |  |  |  |  |  |
| HyperLynx<br>PCB export to HyperLynx format.                                   | $ $ IDF<br>PCB import and export of IDF format files.             |  |  |  |  |  |  |  |  |
| Netlisters                                                                     | √ OrCAD                                                           |  |  |  |  |  |  |  |  |
| Various schematic netlist output generators.                                   | Schematic and PCB import of OrCAD design files.                   |  |  |  |  |  |  |  |  |
| $\blacktriangleright$ P-CAD                                                    | $\sqrt{ }$ PADS                                                   |  |  |  |  |  |  |  |  |
| PCB import and export of P-CAD design files.                                   | PCB import of PADS design files.                                  |  |  |  |  |  |  |  |  |

启用Altium Designer扩展和更新部分的Allegro®和OrCAD®导入器

- 4. 回滚至顶部,并选择"应用"。然后您需要重启Altium Designer,完成安装。
- 5. 选择文件»导入向导并确认已添加Allegro®和OrCAD®导入器。

向Altium Designer添加导入器后,您随时可以开始准备您的OrCAD®和Allegro®文件,以便启动导入过 程。

# 准备您的OrCAD®和Allegro®文件

## 支持的OrCAD®版本和文件格式

用于Altium Designer的OrCAD®Import Wizard支持以下多种文件版本。推荐尽可能使用最新的OrCAD® 文件版本。

- OrCAD®Capture ——V16.x、V15.x、V10.x、V9.x
- OrCAD®PCB Editor (Allegro) ——V16.x、V15.x、V14.x
- OrCAD®元件信息系统(CIS)

### 注:OrCAD®设计和元器件库文件导入器也支持OrCAD® Layout V9.x。但该产品的生命周期已在2009 年结束,所以我们不会对其进行深入探讨。

使用导入向导时请记住以下事项:

- 导入向导将转换原理图、PCB和元件信息系统配置库文件。
- OrCAD® Layout已停用并替换为OrCAD® PCB Editor(Allegro®)。
- 源OrCAD® PCB Editor二进制文件(如电路板文件的\*.brd')与Allegro®相同。
- 导入向导处理OrCAD® PCB Editor/Allegro® Design文件(.brd)以及OrCAD® PCB Editor/Allegro ASCII Extract文件(.alg)。如果您安装了OrCAD® PCB Editor/Allegro第15.2版或16.x版, 您可直接将OrCAD® PCB Editor/Allegro Design文件 ( .brd ) 转换为Altium Designer PCB文件 (.PcbDoc)
	- 注:一个免费的OrCAD®演示或一份OrCAD® PCB Designer Lite即可满足要求。
- 本文不讨论OrCAD® Capture CIS的CIS部分。但是,如果您希望将OrCAD® Capture CIS转换 到Altium Designer,您可以在这里获得说明: 将CIS转换为Altium Designer

<span id="page-6-0"></span>将OrCAD® Capture. DSN原理图文件转入Altium Designer

1. 选择文件(左上方)»导入向导。

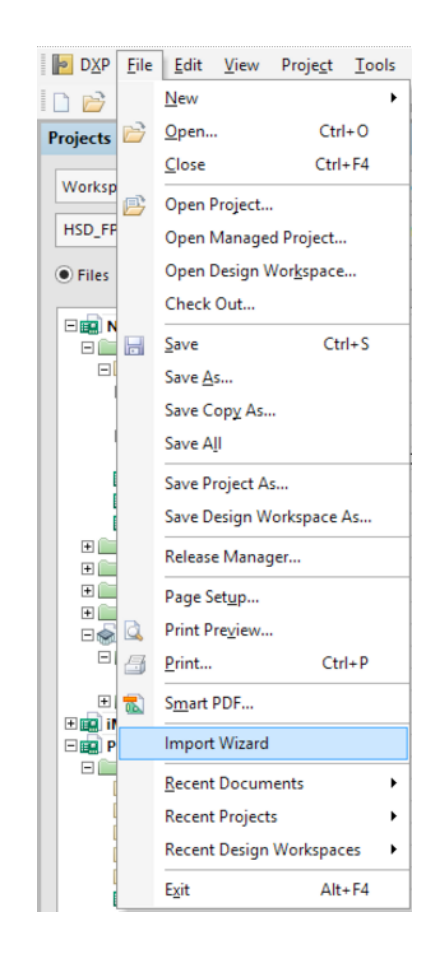

2. 显示导入向导对话框。点击下一步继续。

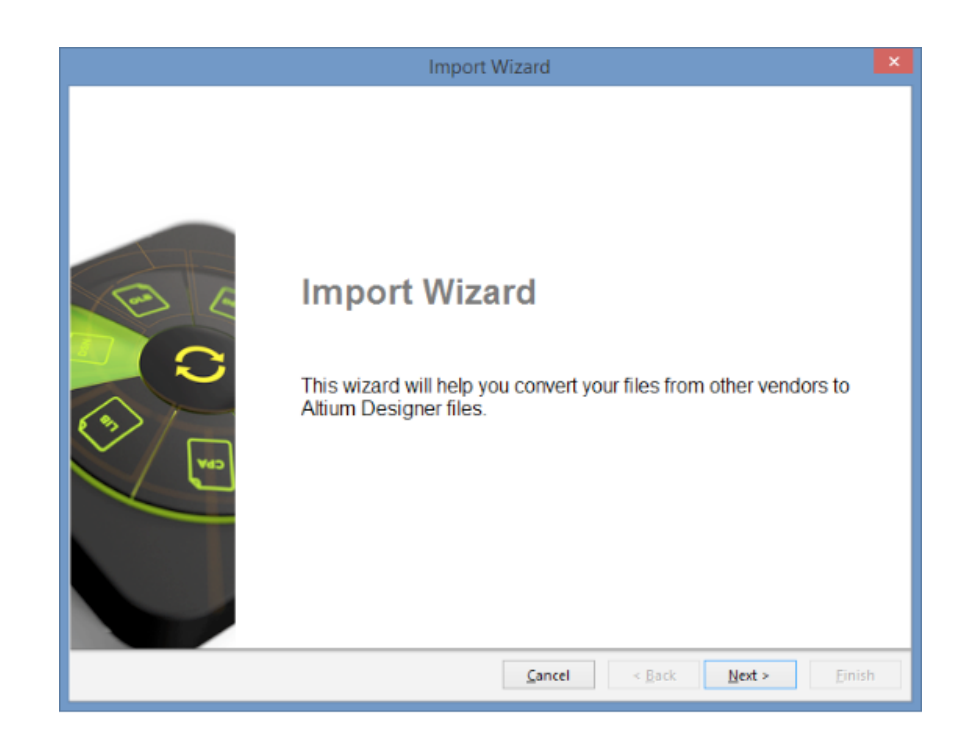

3. 在选择文件类型界面上选择OrCAD®设计和元器件库文件。点击下一步。

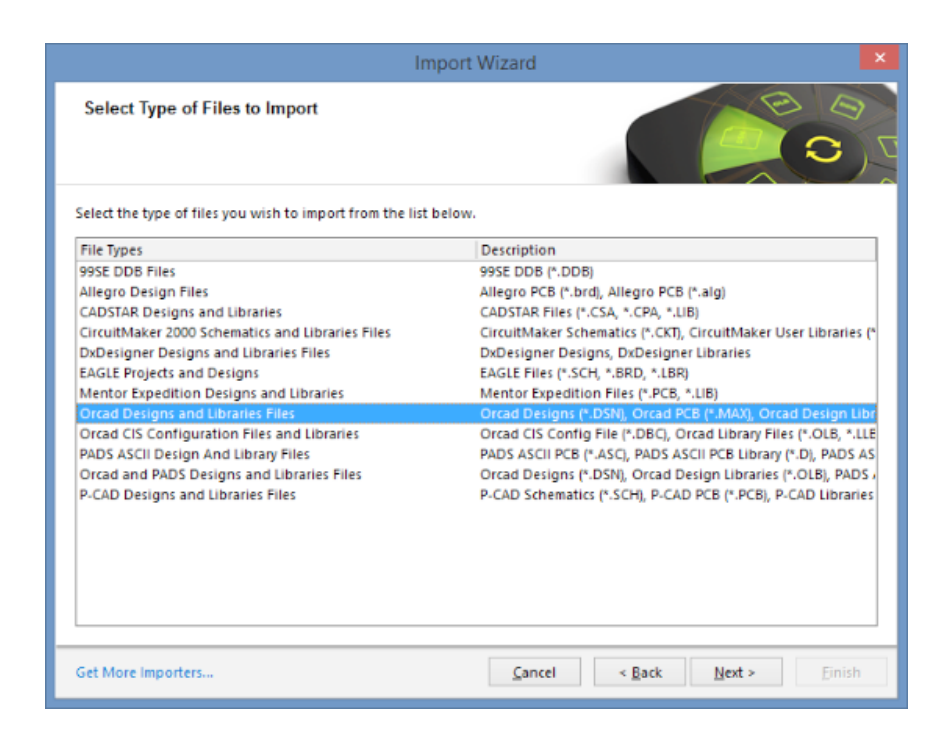

4. 点击"添加",从而浏览到您希望导入.DSN文件的位置。该文件如下图所示。点击下一步继续。

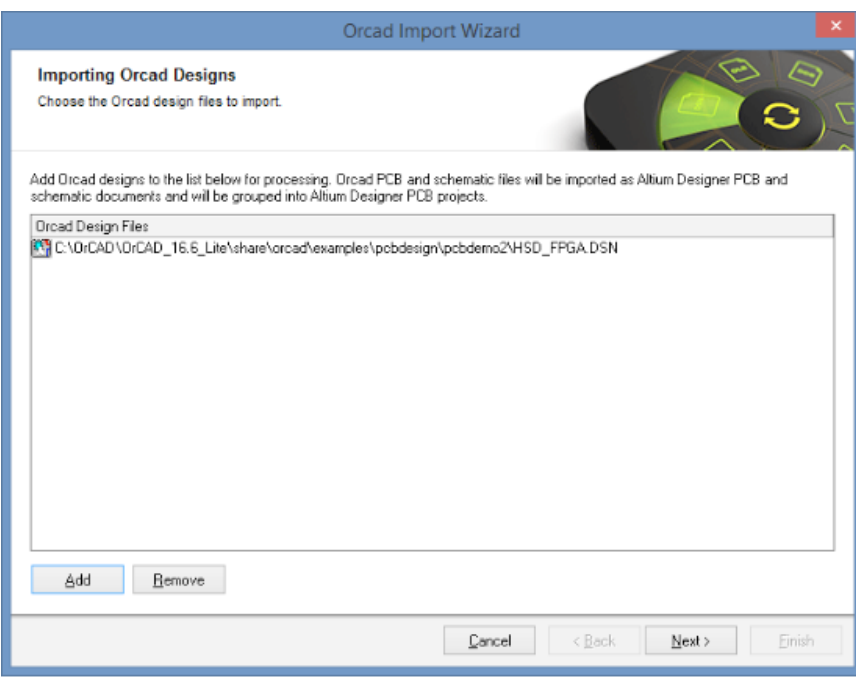

5. 如需添加OrCAD® OLB元器件库,点击"添加"按钮,选择希望导入的元器件库文件。点击下一步 继续。

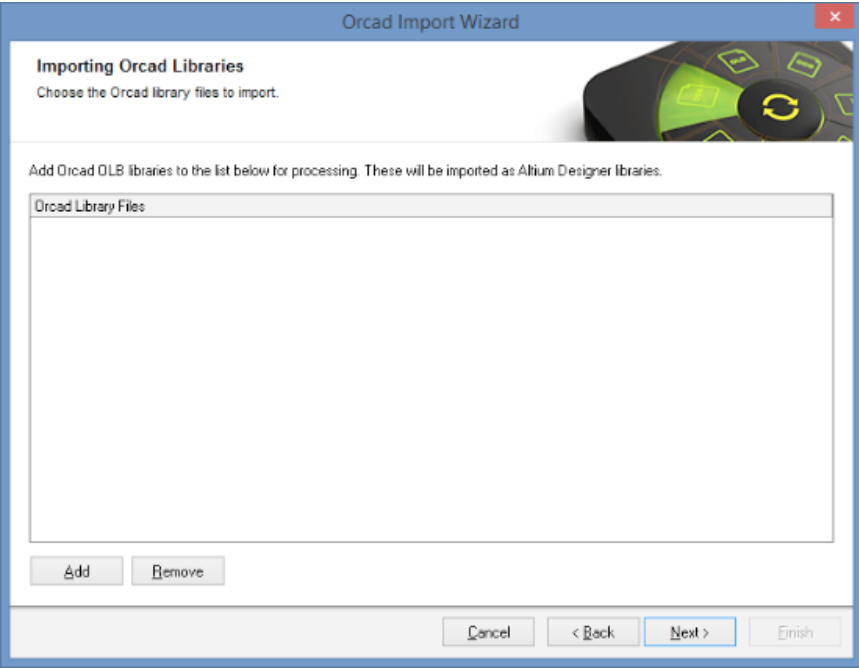

6. 报告选项页面将分别启用/禁用出错日志、警告以及事件设置。点击下一步继续。

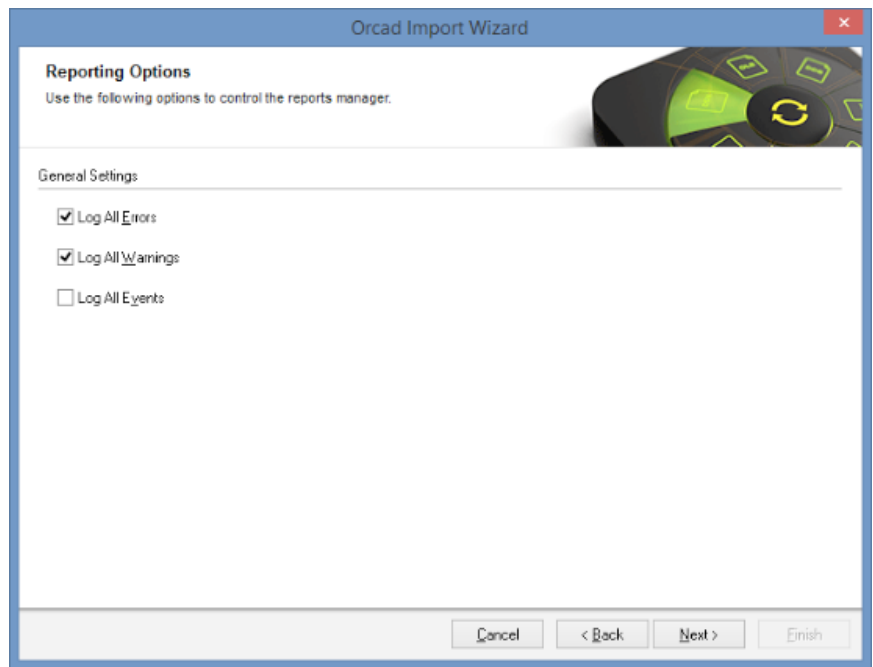

7. 推荐将方框保持为选中状态,如下所示,从而正常导入矩形。点击下一步继续。

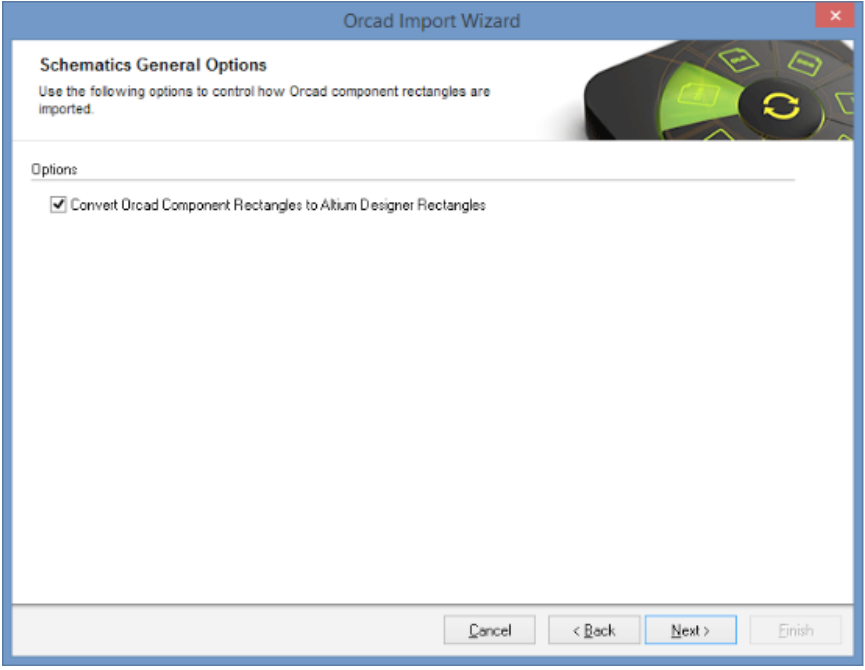

8. 使用以下标题栏和元器件引脚间距选项控制OrCAD®原理图页面的导入方式。点击下一步继续。

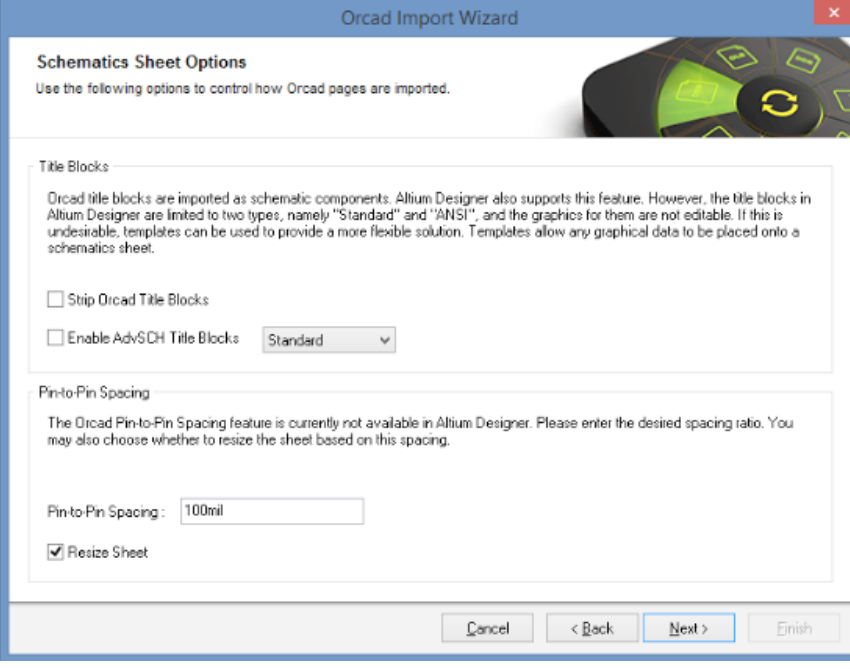

9. 原理图参数和网络连接性选项对话框控制参数和接头的处理方式。默认值显示如下。点击下一步 继续。

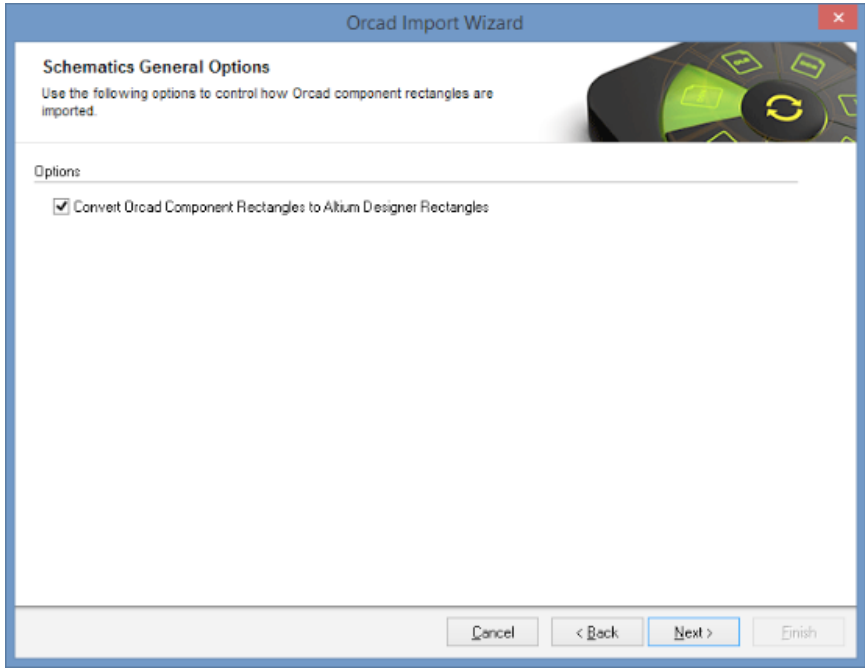

自动定位参数:该选项将重写导入的元件参数位置,并使用参数的对齐设置进行定位。

禁用"标记人工参数":如果启用,手动定位的元件参数位置将通过视觉指示器标记。可进入Altium\_Designer,经DXP»优选设置»原理图»图形编辑»标记人工参数重新启用这项优选设置。

导入OrCAD接头:设置为全部时,将向3线和4线导线接头分别添加一个人工接头。当设置为只 有交叉接头时,只会向4线导线接头添加人工接头。将自动生成其他所有接头。

10. 导入过程的默认项目位置显示如下。点击下一步继续。

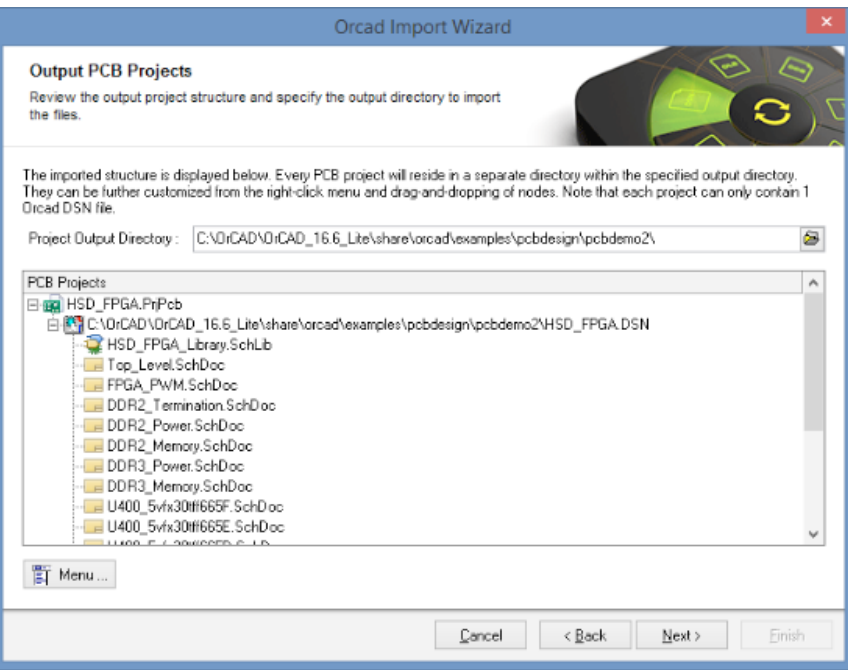

11. 可能出现消息面板,该面板提供导入期间生成的错误、警告和状态消息交互清单。可点击对话 框右上角的"x"关闭该对话框。

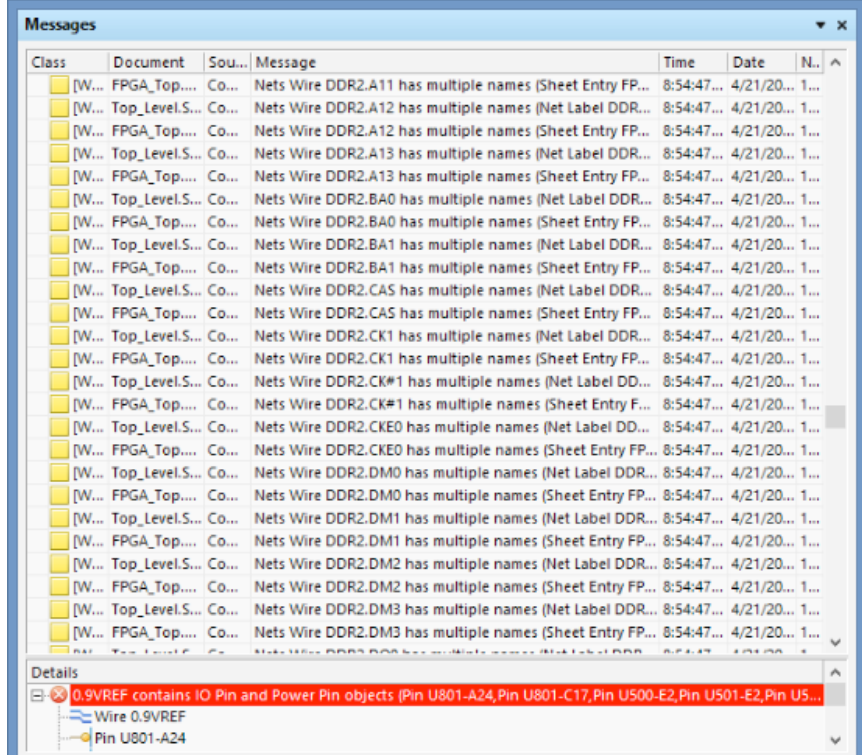

12. 如果转换过程成功,将完成向导。您可点击关闭向导,并开始处理您已转换为Altium Designer 的原理图设计。点击"结束"完成导入过程。

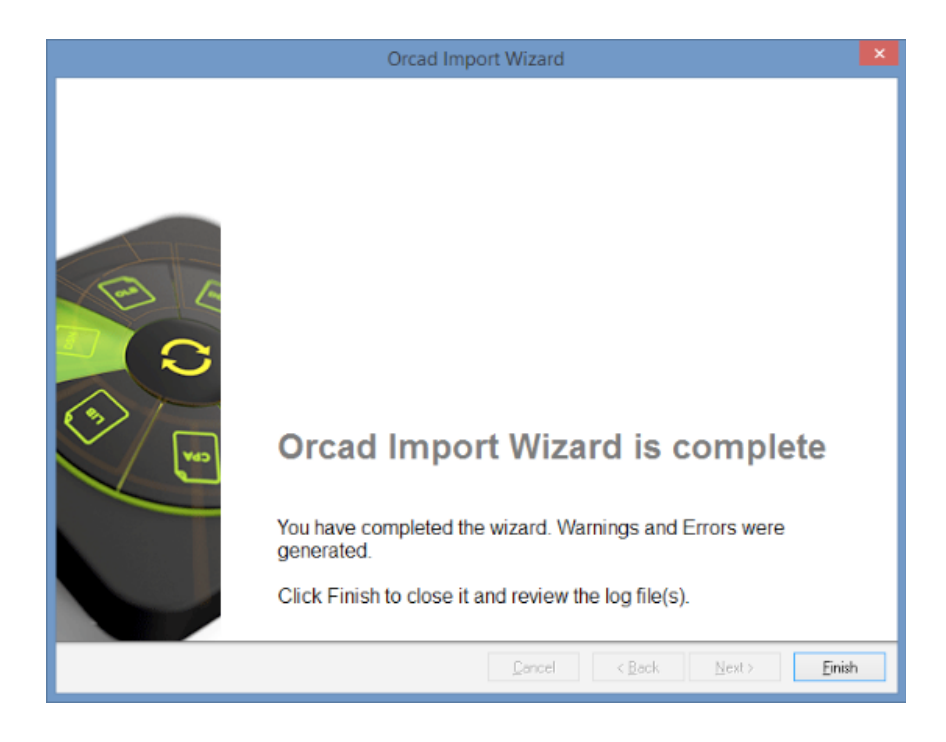

### 原理图清理

无论多少,总会需要完成一些清理工作。这可能因两种CAD系统数据结构之间的不兼容产生,也可能因 某些功能或对象类型的实施方法不同而产生。

在这一节中,我们将解决需检查的转换原理图的公用区。为完成本节以及后续的清理环节,应假设用户 至少了解有关Altium Designer及其用法的基本信息。如需获知Altium Designer的基本信息,请查看Altium设计文件入门。

欲知有关编辑多个对象的更多信息,请参阅以下链接: http://techdocs.altium.com/display/ADOH/Editing+Multiple+Objects

### 手动放置参数

Altium Designer中的可见元件参数通常被设置为自动定位型。这就意味着系统会将参数(包括参考标 号)放置在符号主体旁的默认位置处。因为系统会将参数放置在整洁可读的位置,所以这一点在旋转元 件时很有帮助。

当尝试从OrCAD® Capture精确复制源原理图时,导入的参数会禁用各自的自动定位设置。随后,参考 标号和参数将被放置在尽可能靠近其初始位置的地方,并且会被视为人工参数。

考虑到默认文本类型和大小之间的差异,可能无法确保精确匹配。用户可能希望对参数文本定位稍作变 更。

人工定位的参数分别由一个小圆点标记,如下所示:

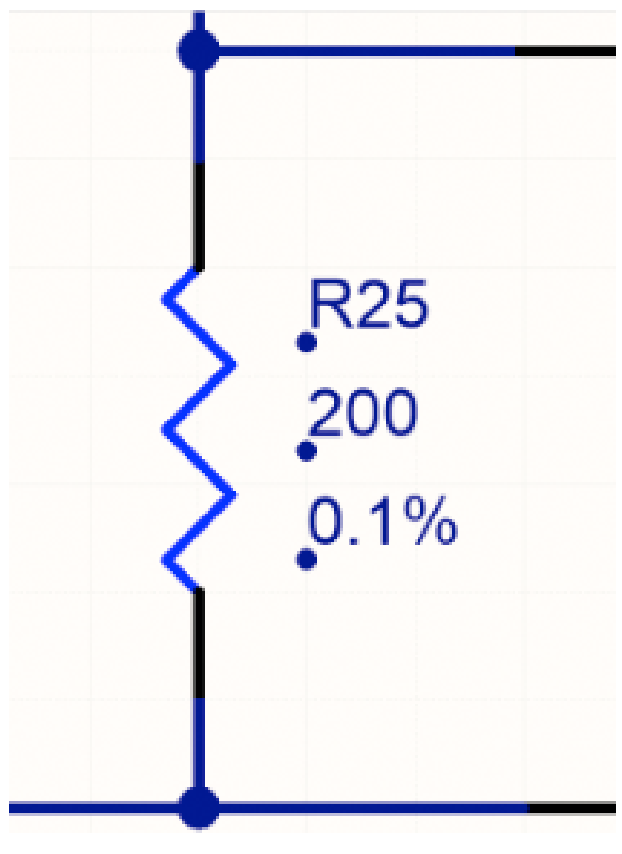

有关原理图符号的人工定位参数

您可选择以下三种方式之一处理这些人工参数:

- 1. 保持原样设计。
- 2. 将参数保留在原位,收起圆点。可进入工具»原理图优选设置,然后选择图形编辑组并禁用"标记 人工参数"选项完成。
- 3. 在参数属性对话框中重新启用自动定位设置,如下所示。可结合使用"寻找类似对象"和"SCH检 查面板"完成。

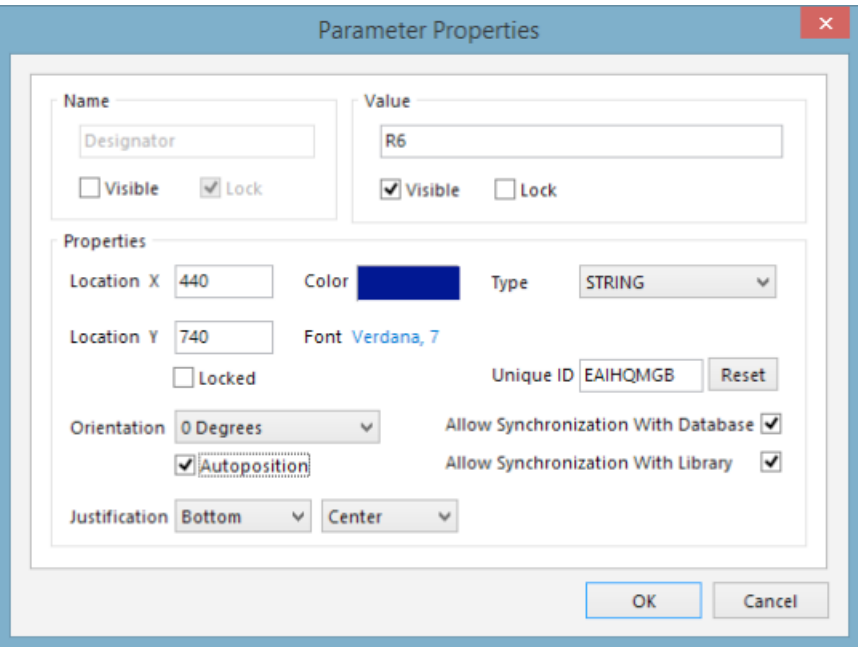

在Altium Designer中编辑参数属性

因为参数自动定位只能在元件布局期间或旋转过程中完成,所以,直到元件旋转到位前,自动定位的效 果不可见。

将所有元件快速旋转到位的方法如下:

- 1. 按下Ctrl+A,选定原理图表上的所有内容
- 2. 按下Spacebar,将所有内容旋转90°。
- 3. 按下Shift+Spacebar,将所有内容旋转回各自的初始位置。

所有参数和标号将自动定位。

#### 连接性的差异

OrCAD® Capture中,网络连接性通过使用网络别名、离页连接符、分层块和分层端口以及全局变量构 成。 一个原理图文件夹内,原理图页面之间的网络通过离页连接符连接,同时分层块和端口与原理图 文件夹之间的网络连接。全局变量用于连接整个设计中的电源/地网络。Altium Designer使用网络标识 符的类似设置创建网络连接。您可在原理图表内使用连线和网络标签。在原理图表之间,扁平化设计中 的网络一般通过端口连接,但也能使用离页连接符。离页连接符完全采用图示形式,不包含任何电子特 性。因此,推荐您使用端口。在代表低级图纸的图表符中,层次化设计中的网络从低级图纸上的端口连 接至拥有相同名称的图纸入口。电源/地网络通过电源端口连接。

运行项目编译过程后(项目»编译PCB项目),可能会凸显连接性问题。消息面板将报告所有分层和网 络连接性不匹配的错误和警告。例如,"复制网络名称"错误通常指图纸之间不合适的连接性。

与其解决所有可能的问题情景,我们建议您熟读TechDocs内的连接性和多表设计。

# <span id="page-16-0"></span>转换您的PCB

### OrCAD® PCB Editor (Allegro)转换为Altium Designer

OrCAD® PCB Editor (Allegro) Design文件的转换可通过Altium Designer导入向导处理。向导的所有页面均 具备完整的灵活性,您可在将转换设置投入实际转换过程前对其实施各种程度的控制。

导入向导处理Allegro PCB Design文件(\*.brd)以及Allegro ASCII Extract文件(\*.alg)。如果您安装了 Allegro PCB Editor第15.2版或16.x版,您可直接将Allegro PCB Design文件(\*.brd)转换为Altium Designer PCB文件(\*.PcbDoc)。

可通过在装有Allegro机器上运行分批过程创建Allegro ASCII Extract文件 ( \*.alg ) ,我们将在本节稍后 进行讨论不使用ALLEGRO,通过ASCII CONVERSION导入" 然后不需安装Cadence Allegro PCB Editor即可在该机器上将ASCII文件转换为Altium Designer PCB文件(\*.PcbDoc)。这样做的好处在于, 您只需一个Cadence Allegro PCB Editor的授权版本即可将所有设计转换为Allegro ASCII Extract文件 (\*.alg),然后分发给其他团队成员进行转换。

### OrCAD® PCB Editor (Allegro)转换为Altium Designer

可从Altium Designer的文件菜单启动导入向导。从文件类型清单选择Allegro Design文件。

#### 导入向导中的文件转换如下:

- Allegro Binary PCB Design文件(\*.brd)转换为Altium Designer PCB文件(\*.PcbDoc)。
- Allegro ASCII Extract文件(\*.alg)转换为Altium Designer PCB文件(\*.PcbDoc)。

或者,将您的Allegro Design文件拖入项目面板,该面板能在Allegro导入模式下自动启动向导。

1. 选择文件»导入向导。

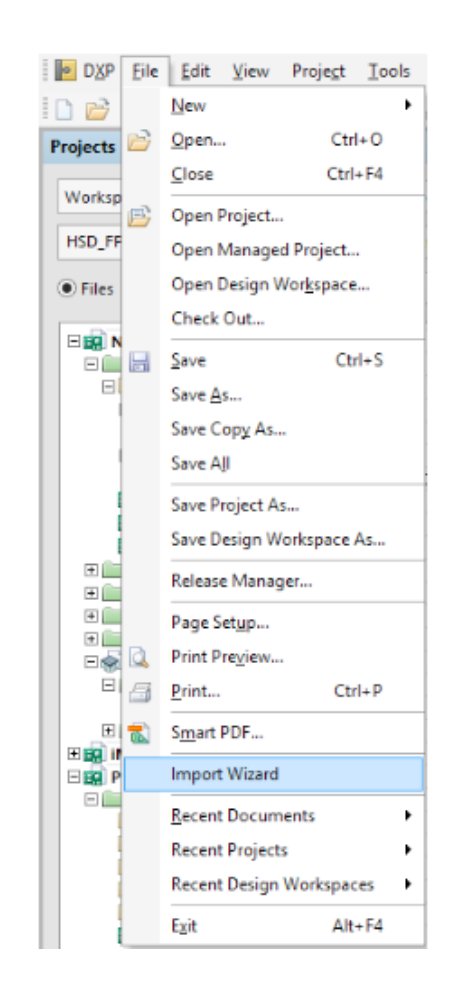

2. 将会出现如下对话框。点击下一步继续。

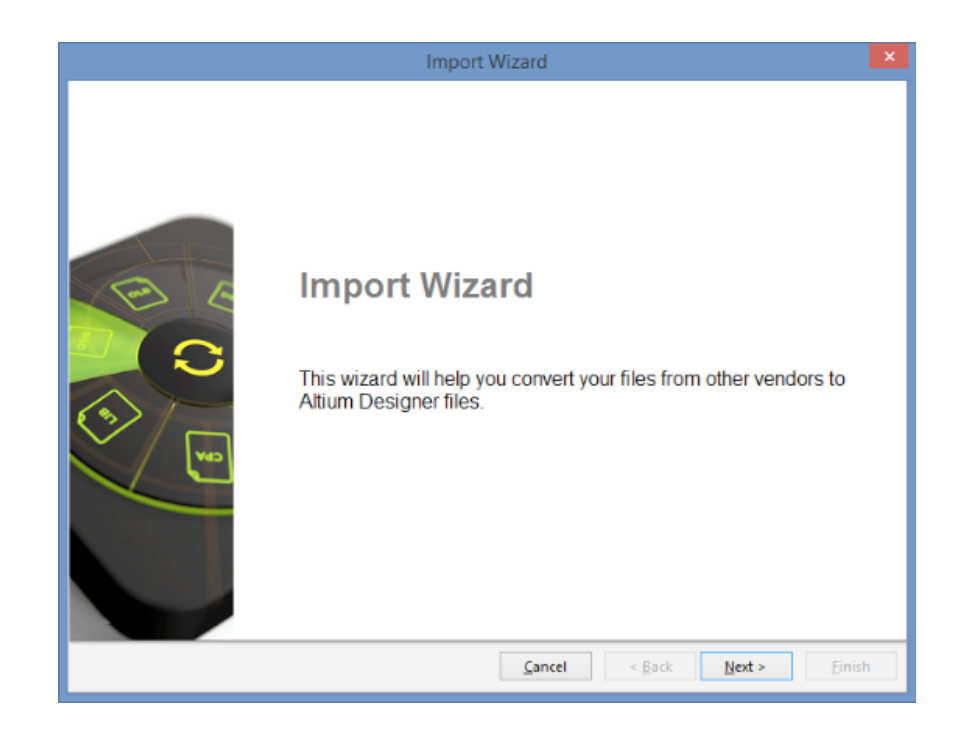

3. 选择您希望导入的文件类型(Allegro Design文件)。点击下一步。

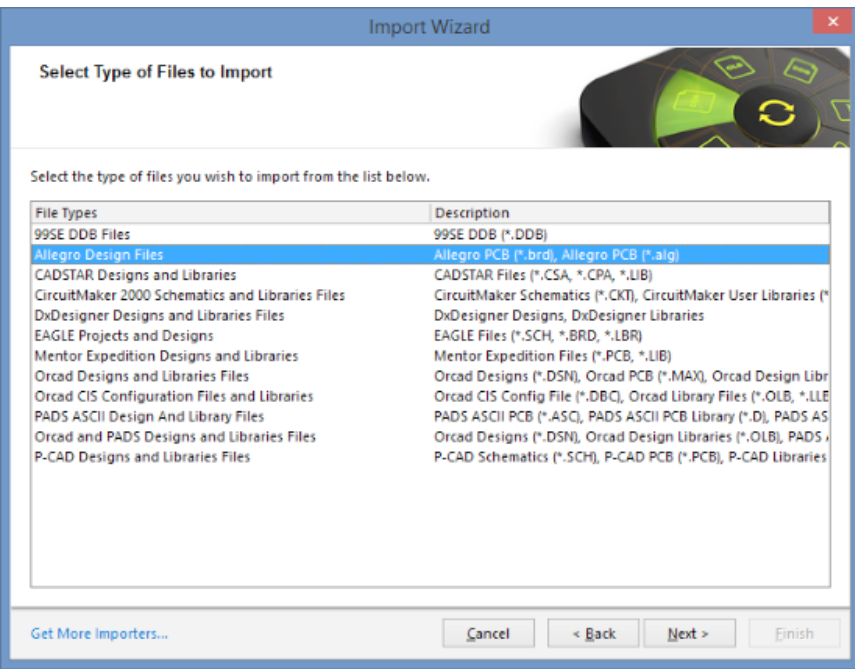

4. 点击"添加"按钮,从而浏览到您希望导入.BRD(二进制)或.ALG(ASCII)文件的位置。该文 件 如下图所示。点击下一步继续。

注:如果你在机器上没有Allegro®工作副本的情况下尝试向导入向导添加OrCAD® PCB Editor (Allegro®) Design文件(\*.BRD),将显示警告。还需注意:即使您安装了OrCAD® PCB Editor, 依然可能收到错误消息。

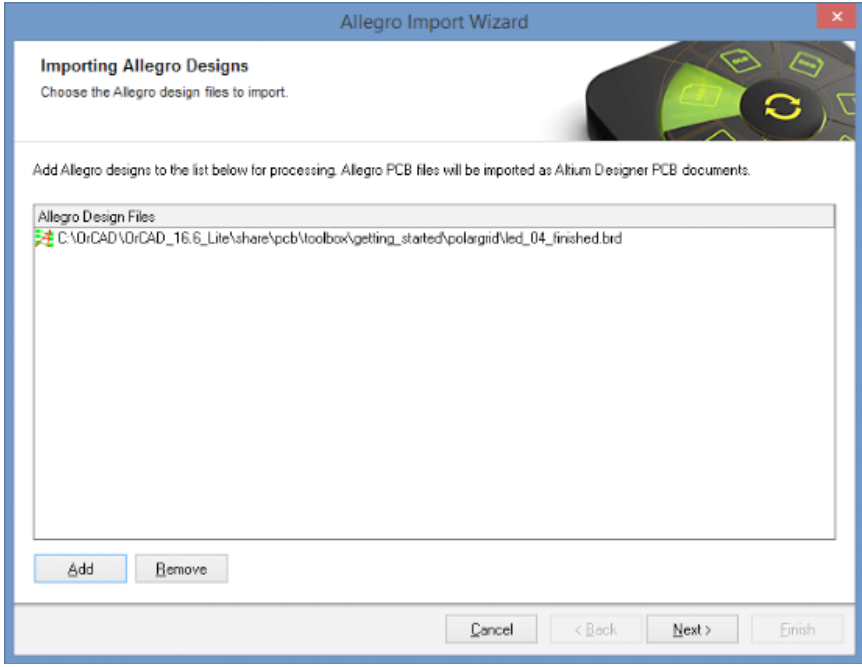

## 转换您的PCB

如果你遇见以下"Dxp"对话框,请参考题名为"不使用Allegro,通过ASCII Conversion导入"的章节。 在该章节中,我们将展示将您的二进制电路板文件转换为ASCII,以便将它们导入Altium Designer 的方法。

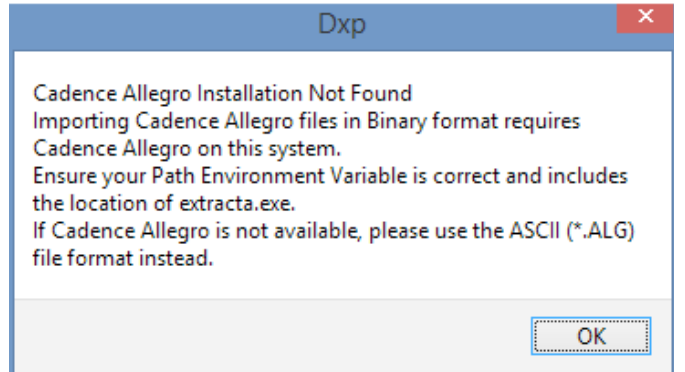

6. 通过报告选项页面分别启用或禁用出错日志、警告以及事件设置。点击下一步继续。

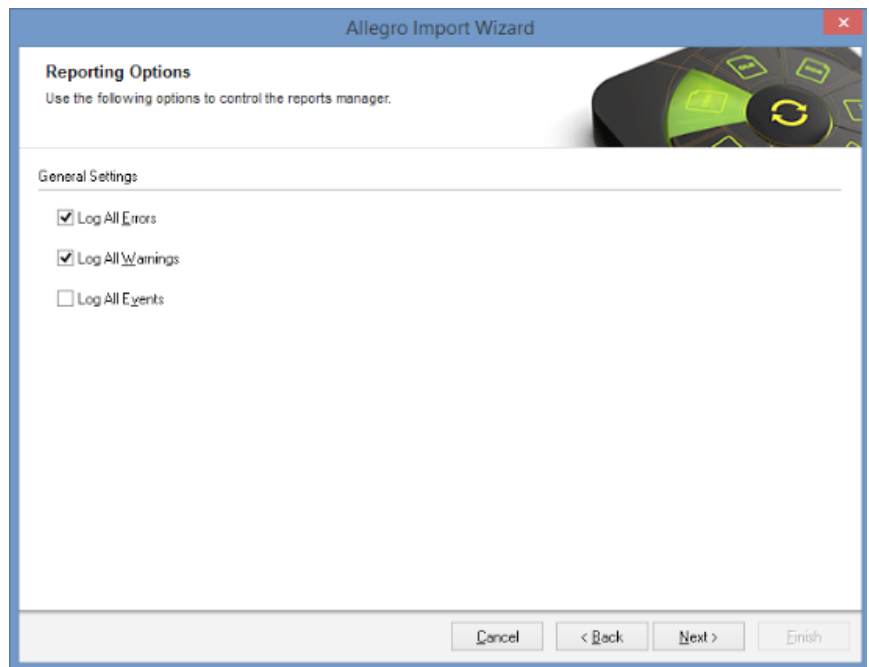

转换后的Allegro® PCB文件将分别生成相应的ASCII文件格式(\*.LOG)的日志报告。该日志被保 存至您的初始Allegro®文件的\Imported子文件夹中。转换后,在文本编辑器内打开日志报告,以便 检查详情。

7. 为PCB导入过程指定多边形连接和平面层连接选项。启用导入自动生成的覆铜挖空选项,从而 在转换文件时导入如Allegro® PCB Editor的挖空一样自动生成的任意多边形的挖空部分。

# 转换您的PCB

注:如果您计划在Altium Designer中编辑电路板,我们强烈建议您不选择导入自动生成的覆铜 挖空选项。推荐变更的默认选项显示如下。

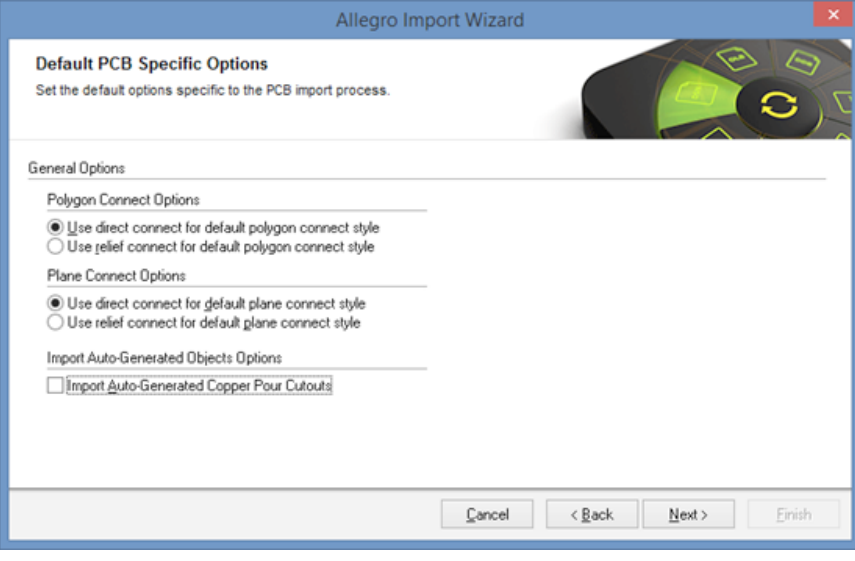

8. 所有使用的Allegro® PCB层必须在导入前映射至一个Altium Designer层。层映射指Allegro® PCB层和Altium Designer PCB层之间的名称映射。

导入向导提供默认映射,从而为PCB分别建立层映射。层映射可针对您将导入的各项设计分别定 制。您可能希望导入多个Allegro® PCB设计和将相同的Allegro®层与Altium Designer层进行映射。 您可设置一次层映射,并将该层映射应用于所有您将导入的文件。

这种批量层管理类型的优点是能在导入多个设计时节省时间。缺点是,对于使用不同结构的设计, 默认层映射并不总是适用,所以需要某些手动变更。

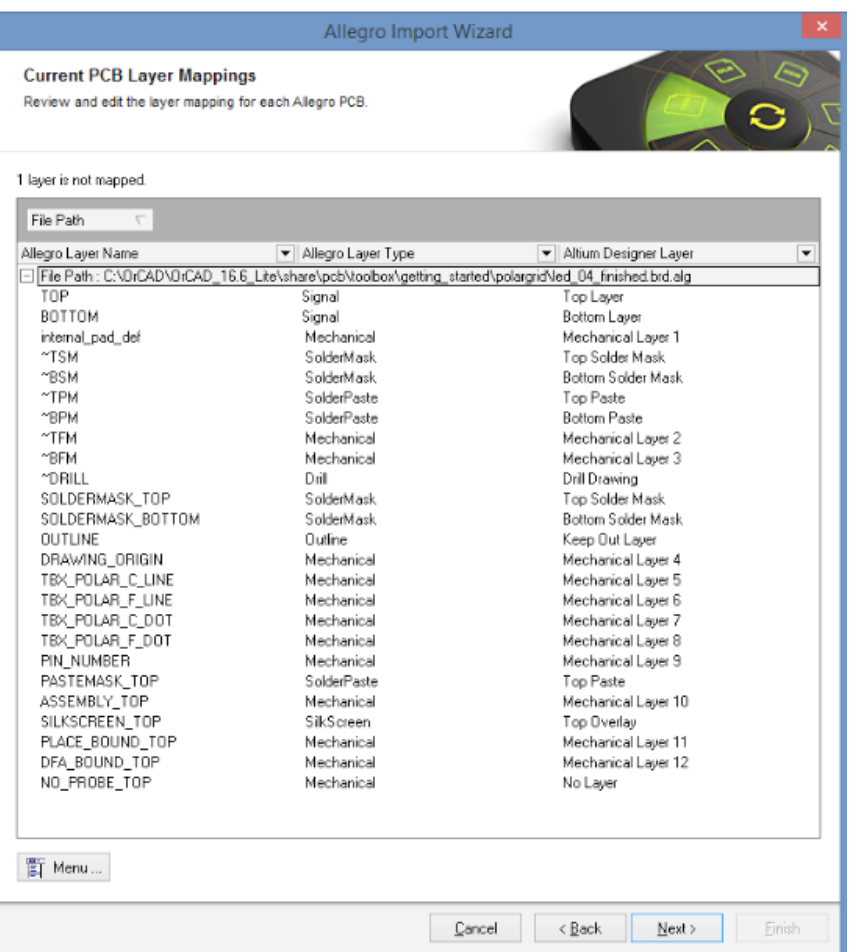

使用导入向导上的菜单按钮或右键单击Allegro®和Altium\_Desiner层映射清单,从而将Allegro® PCB的层映射处理为Altium Designer PCB。选定Altium Designer中的其中一层, 将显示一个下拉菜单,使用户能变更预定的层。右键单击该层可显示类似层清单,但首先也 会添加选择多个层级的能力,然后一次性变更所有层。如果有大批外来的Allegro®层级,并 且不需全部转换为Altium\_Designer时,这一点很有帮助。只需按下ctrl并点击和/或按下shift并 点击不需转换的层级。右键单击其中一个选定的层级,并选择设置选择为.../其它层/没有层。

右键菜单也是反相选取菜单项目,可取消选定层级清单中已选的项目,同时选定之前没有选定的 项目。这是快速选择层级并映射至Altium Designer层级的简便方法。

您可通过加载层映射和保存层映射菜单项目分别加载并保存层映射配置文件。这能使您在后续涉及 转换中将层映射快速应用至Allegro®和Altium Designer层。

9. 导入过程的默认项目位置显示如下。如您愿意,您可变更位置。点击下一步继续。

每个导入的 Allegro® 设计文件都位于一个特定的项目输出文件夹中单独的子文件夹里。以后您也 可以手动拖拽Allegro® 设计文件名到PCB项目列表的其他的项目中进行自定义配置。

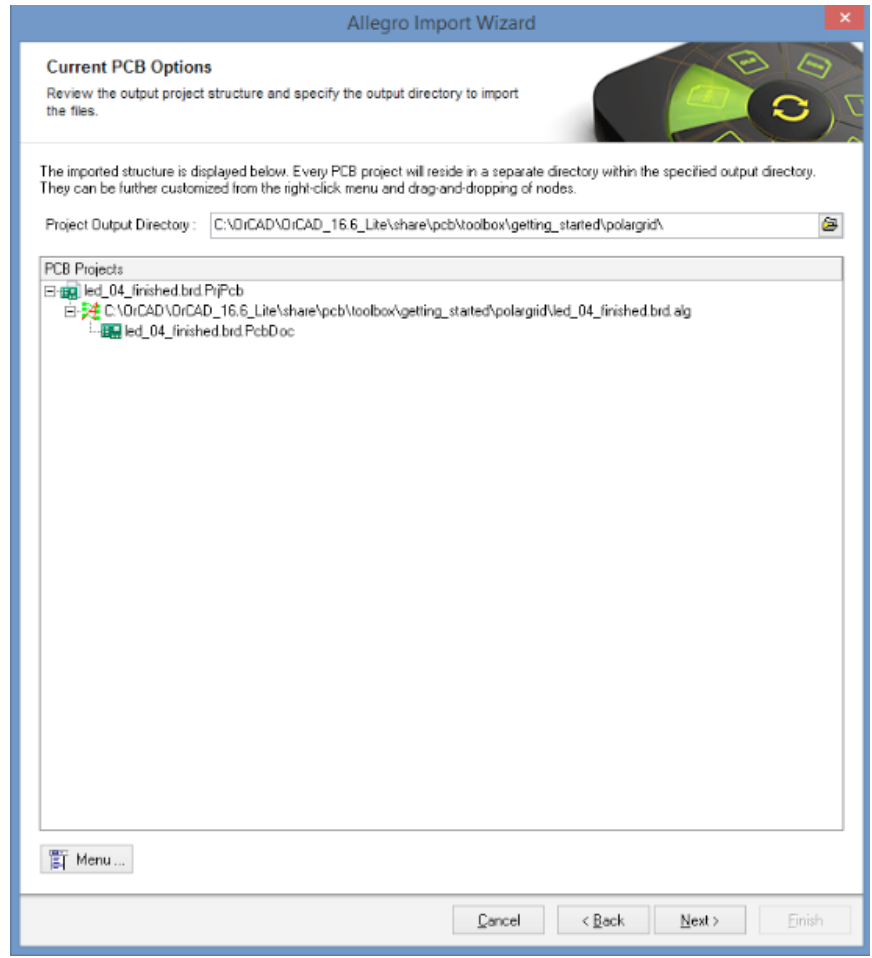

10. 各Allegro® PCB在输出PCB项目页面上转换为设计项目中的Altium Designer PCB文件(\*.Pcb-Doc)。加载几何数据,转换网络和元件,以及生成过孔和覆铜多边形等大量密集型任务可能使该 过程耗时延长。您可监控Altium Designer工作区底部的状态栏,从而查看给定时间发生的相应操 作。请等待,直到启用"取消"、"返回"、"下一步"和"结束"按钮,说明该过程已结束。

# 转换您的PCB

11. 如果转换过程成功,将完成向导。您可点击关闭向导,并开始处理您已转换至Altium Designer 的PCB设计。首先将对已转换的文件进行清理,之后方可编辑该文件。点击"结束"完成导入过程。

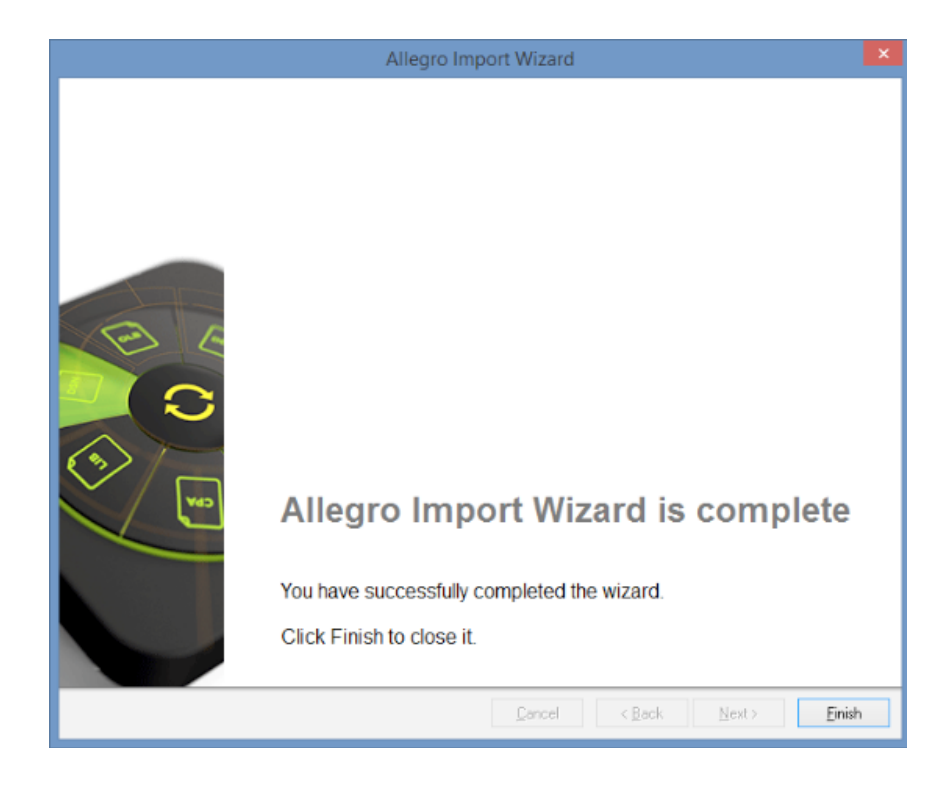

继续阅读下文将发现有关Altium Designer和您的PCB设计的更多信息。

### 不使用Allegro®,通过ASCII Conversion导入

没有获得授权的Allegro®安装的Altium Designer工作站依然能导入Allegro® ASCII Extract文件(\*.alg) 。 以下程序使授权Allegro®的用户能将Allegro®二进制\*.brd文件转换为Altium兼容的\*.alg文件。这种转换 必须在Allegro授权的机器上运行。

- 1. 将以下文件定位在您的Altium Designer安装的\System文件夹中。
	- 1.1 Allegro2Altium.bat
	- 1.2 AllegroExportViews.txt
- 2. 将这两份文件复制入包含\*.brd二进制Allegro®(15.2或16.x版)文件的文件夹。
- 3. 打开一个命令(DOS)提示,导航至包含上述文件的文件夹,然后键入以下内容:Allegro2Altium your\_file.brd
- 4. 如果您的文件名包含空格,请给文件名加上双引号,即:Allegro2Altium "your file.brd"
- 5. 现在已在文件夹中创建了ASCII文件。将\*.alg文件复制入Altium Designer工作站,并使用导入向 导导入。

### PCB设计清理

虽然转换器能对PCB数据进行精确转换,但因为两个CAD系统之间存在不兼容性,所以可能需要进一步 编辑导入的设计。

### 设计规则

当涉及到规则设置时,Allegro®和Altium Designer有很大不同。Allegro®使用一个独立的约束管理器, 而Altium采用一种基于矩阵的方法。Allegro®中的设计规则设置目前不能转移至Altium Designer。这些 规则需要手动添加至Altium Designer。

#### Keepout

Keepout对象在Allegro®与Altium Designer中拥有不同的性能。在Altium Designer中, keepout可能被约 束至具体的层,还可拥有任何物理外形,但该keepout会被应用至所有电气类型,无论是过孔、布线还 是元件焊盘等。相比之下,Allegro®的keepout可被配置为排除特定对象类型(如,阻止过孔进入,但 不阻止布线)。

当Allegro®的keepout配置为阻止一个以上对象类型进入时,Altium Designer内只会创建一个keepout对 象。创建的类型取决于Allegro®中设置的keepout选项,以及导入向导的keepout选项的启用方式。

Keepout不兼容性也可能扩展至PCB封装。OrCAD® PCB Editor封装可包含相同的可配置keepout对 象。对设计师而言,这通常包括SMD电容焊盘之间的keepout区域,它能防止过孔被设置在焊盘之间, 同时依然能保留布线。

在Altium Designer的封装中,您可拥有焊盘之间的keepout区域。除了对过孔的keepout检查外,也会标 记任何电子器件(布线、敷铜等)的错误。在这种情况下,Allegro®的keepout可能转换为会产生意外 DRC违规的对象。

如发生这种情况,这些封装将必须被编辑并输入Altium元器件库,从而删除keepout。

### 多边形(铜)铺铜热焊盘

所有PCB系统处理敷铜和热连接的方式各不相同。根据定义,因为热连接是Allegro®中的设计规则,所 以这项不适用。对Altium Designer导入的过程中,我们不会创建设计规则。您在导入过程中可用的选项 只有设置全局设置,如下图所示。

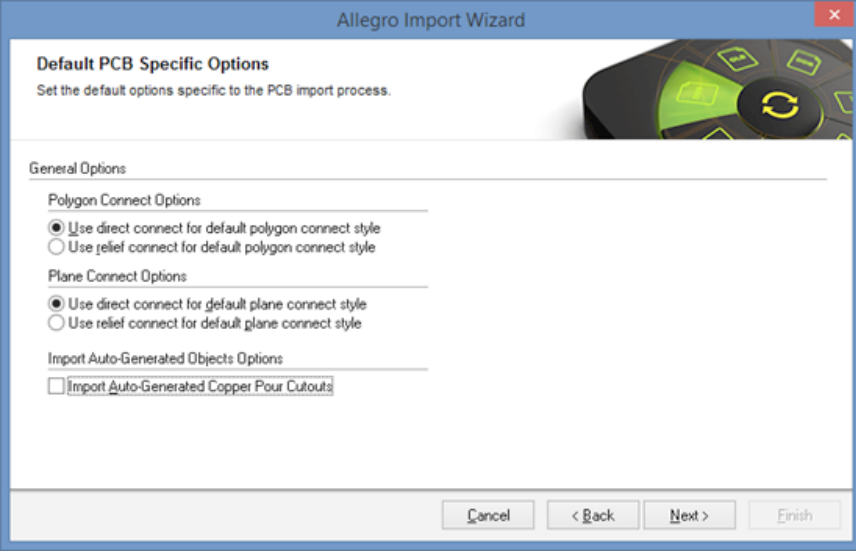

Altium Designer在设计规则(多边形连接样式规则)中管理上述设置,从而采用了一种完全不同的方法 进行热连接。实际上,因为所有涉及热连接的设置均位于一个区域,所以这种方法能提供更高效的热设 置。

欲知有关设计规则创建的更多信息,请参见TechDocs内的创建设计规则。

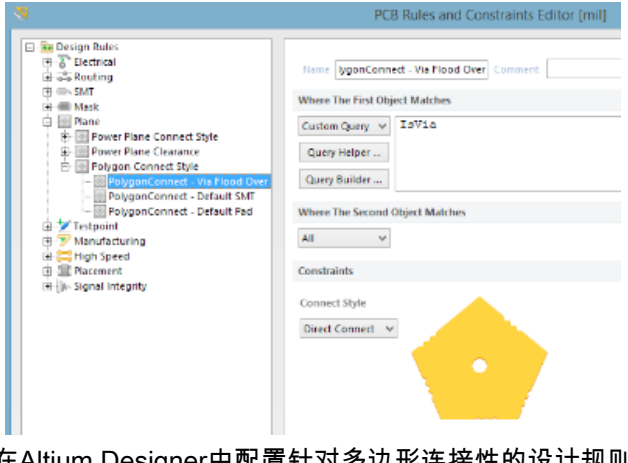

### <span id="page-26-0"></span>OrCAD®原理图符号库

为了转换OrCAD®原理图符号库,您可通过以下步骤轻松导入.OLB文件:

1. 选择界面顶部的文件菜单,然后从文件菜单选择导入向导。

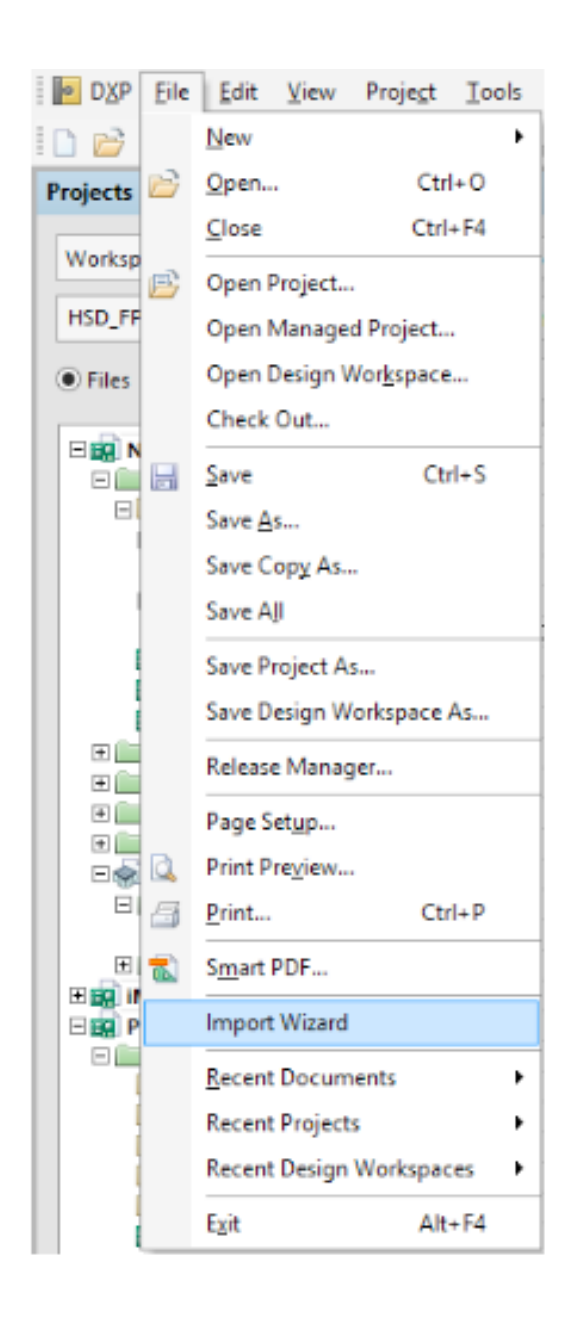

2. 将会出现如下对话框。点击下一步继续。

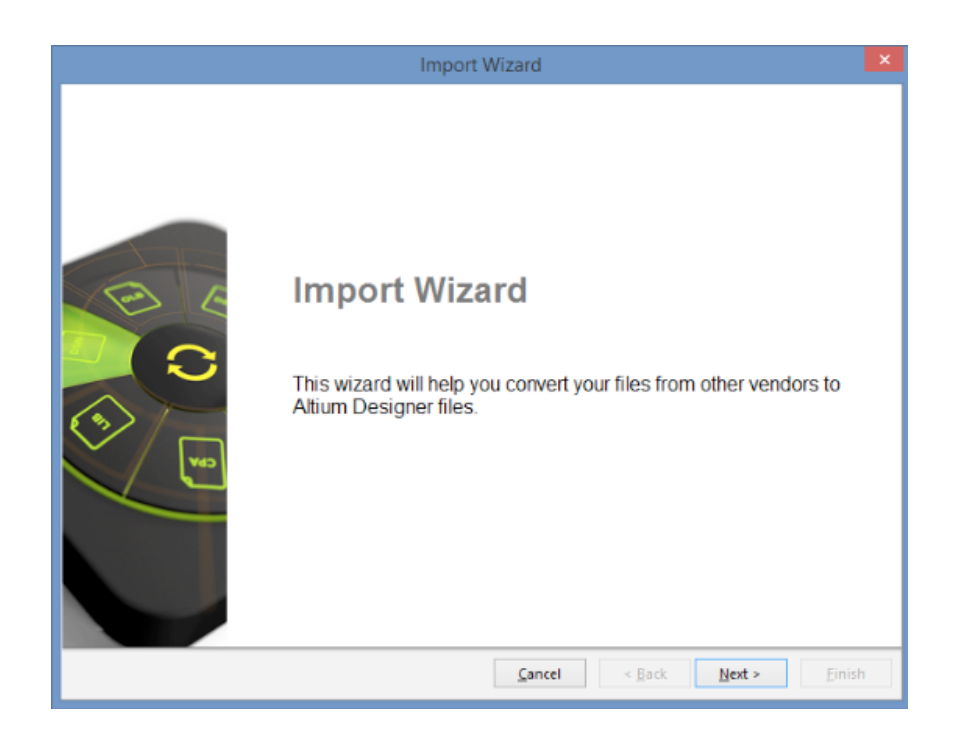

### 3. 选择您希望导入的文件类型(OrCAD设计和元器件库文件)。点击下一步。

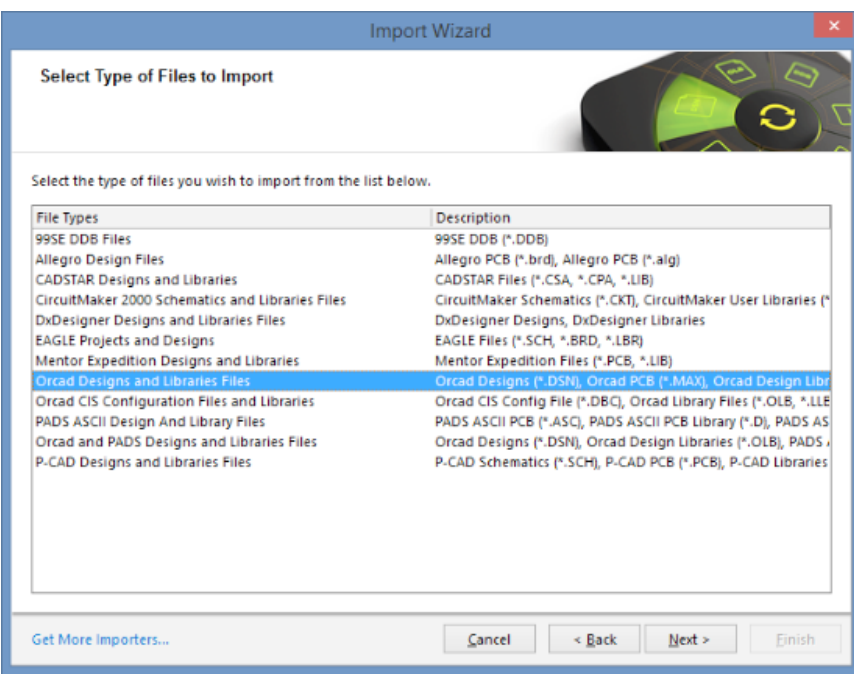

4. 点击"下一步"按钮,略过添加OrCAD®设计文件。您可同时将设计文件转换为元器件库文件 (详 见上文)。

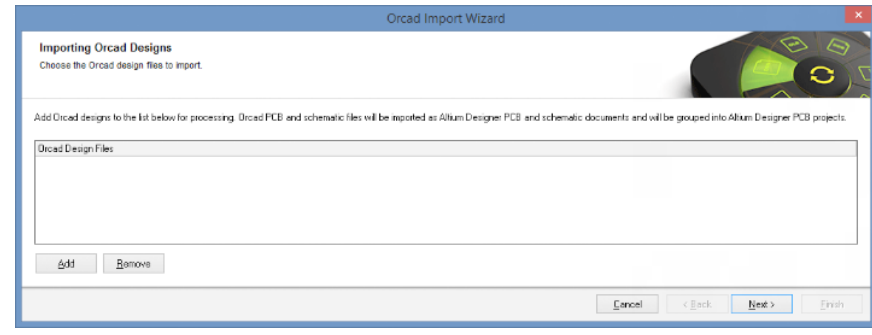

5. 点击"添加"按钮,选择希望导入的OrCAD®元器件库文件。点击下一步继续。

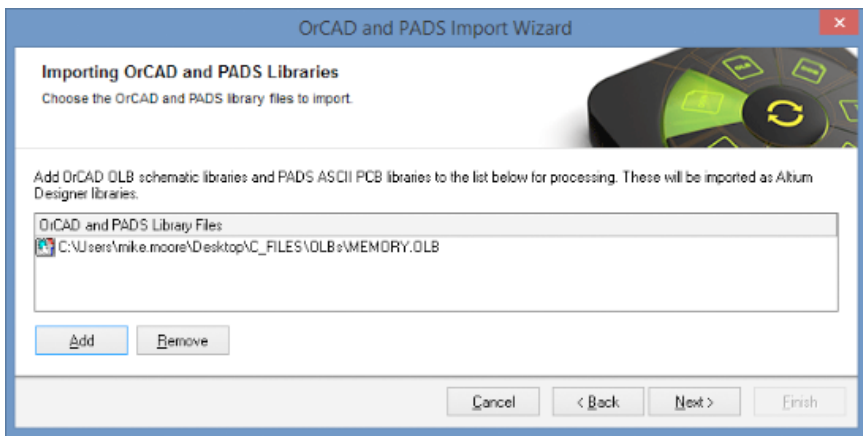

6. 您可在下文查看默认的常见原理图选项。选择合适的选项。点击下一步继续。

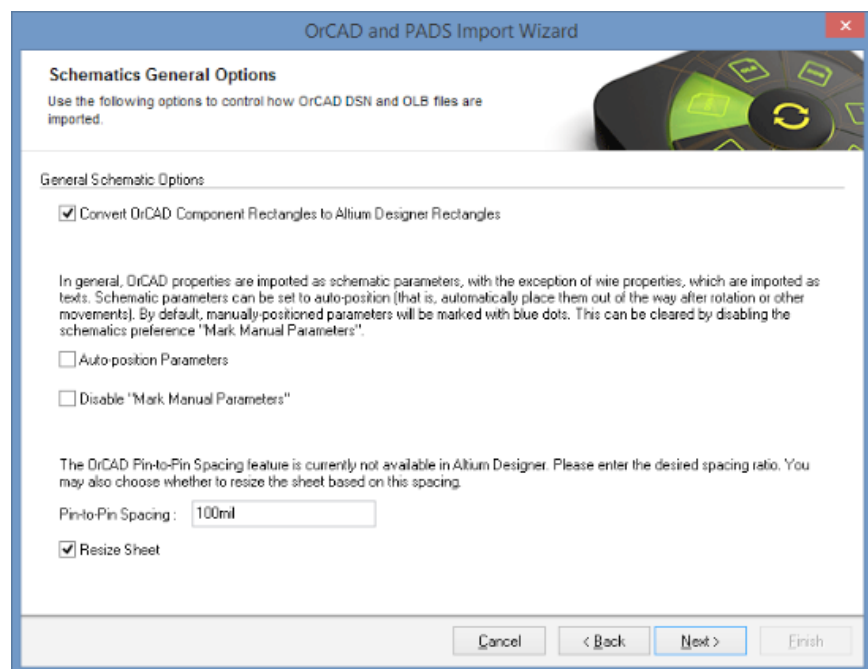

7. 通过报告选项页面分别启用或禁用出错日志、警告以及事件设置。点击下一步继续。

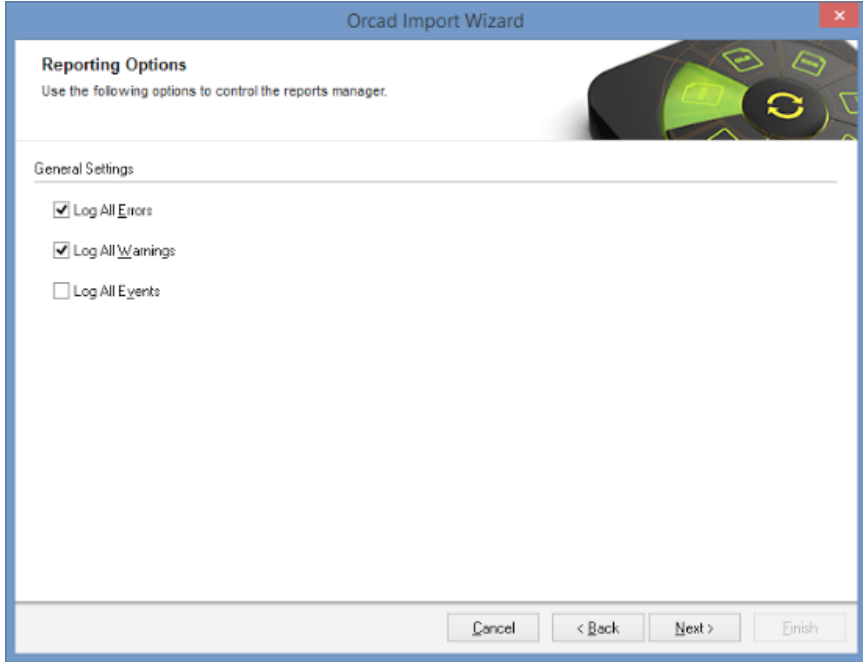

8. 默认的输出元器件库选项显示如下。根据需要更改这些选项。点击下一步继续。

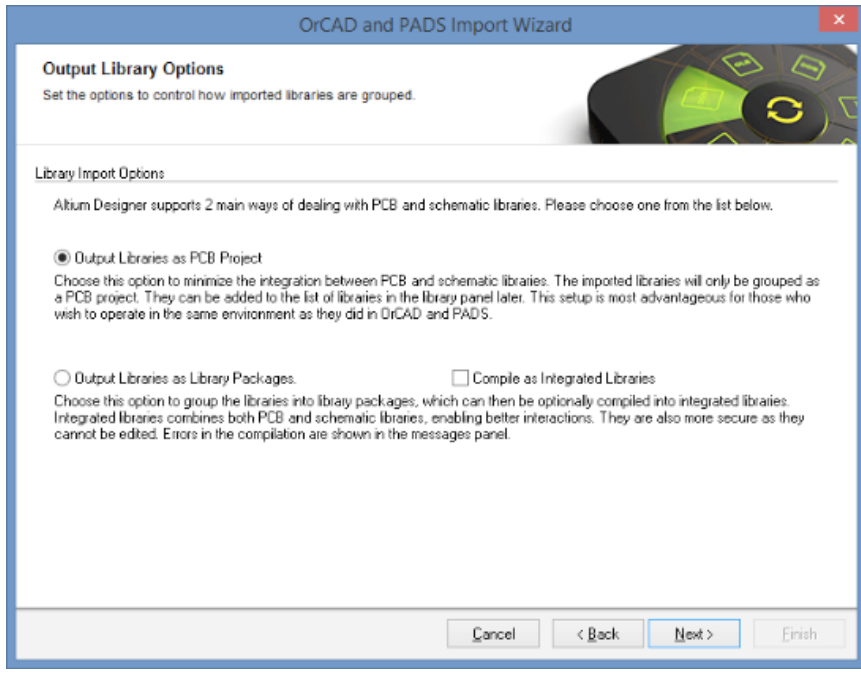

9. 导入过程的默认项目位置显示如下。如您愿意,您可变更位置。点击下一步继续。

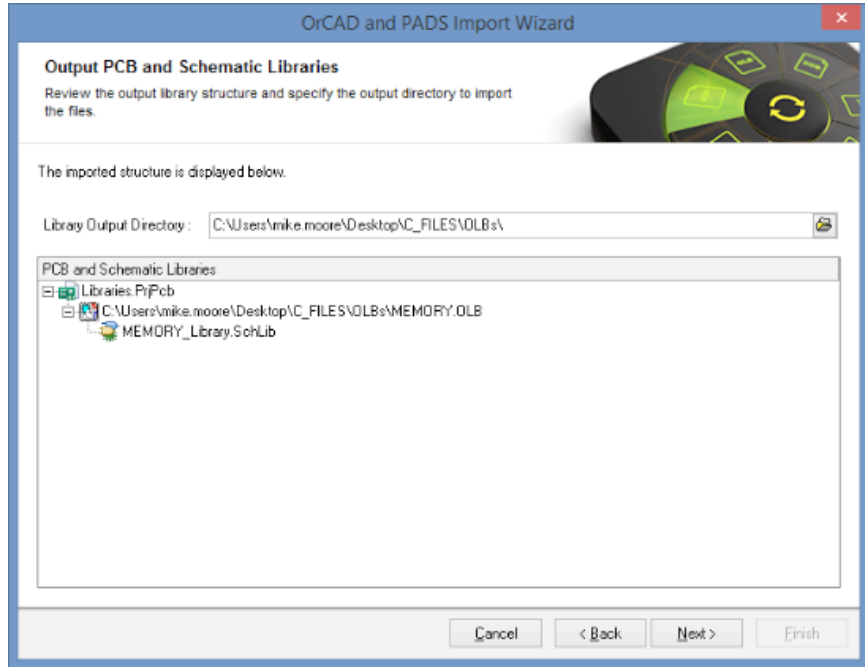

10. 如果转换过程成功,将完成向导。您可点击关闭向导,并开始处理您已转换至Altium Designer 的Capture元器件库。点击"结束"完成导入过程。

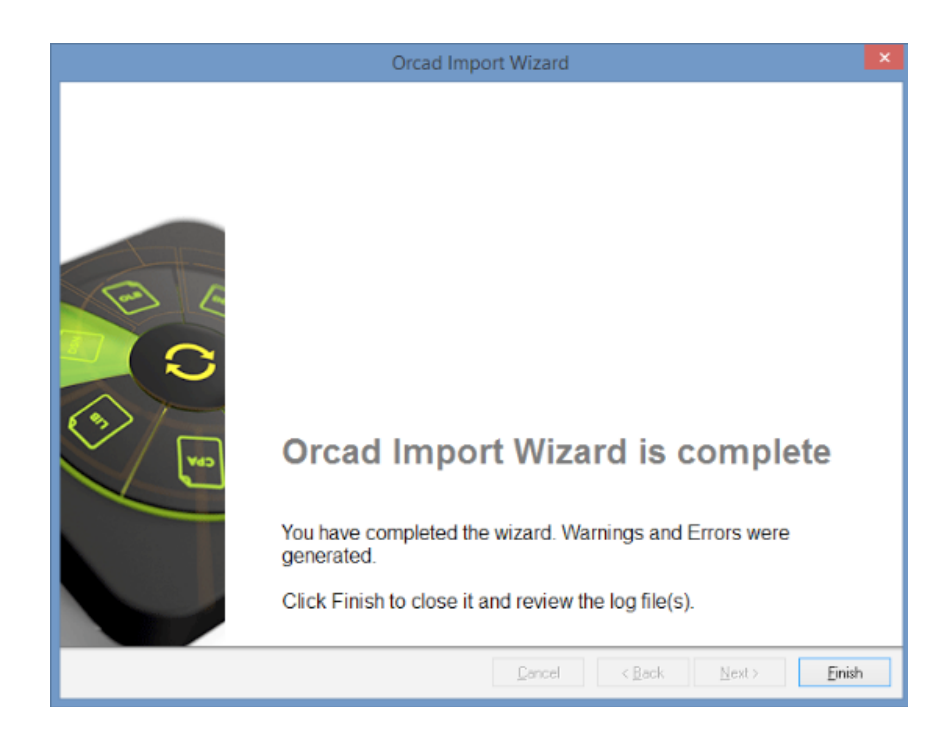

完成该过程后,可从项目面板打开转换的原理图符号库。

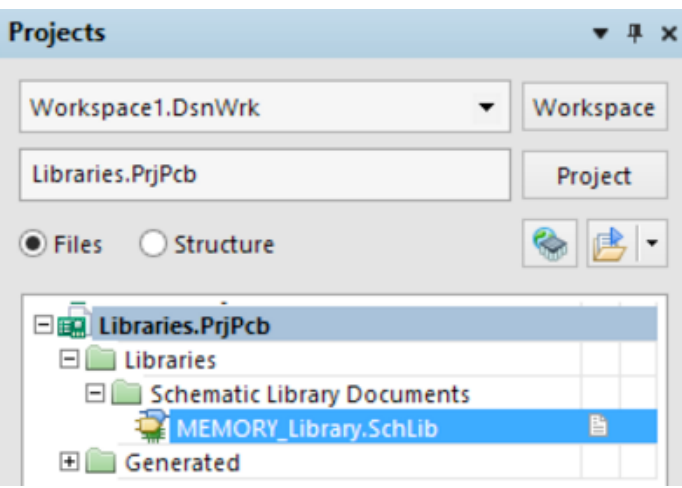

Altium Designer中的项目面板

#### 原理图符号库清理

原理图符号的大多数方面能准确转换,包括符号图形、引脚名称和编号、参数及封装指针。但是依然需 要对符号库稍作编辑。

#### OrCAD PCB Editor (Allegro)® PCB封装库

我们的转换器目前无法支持导入任何Allegro® PCB封装元器件库。但您可以转换电路板文件,然后根据这 些文件在Altium Designer中创建库。您还能从您的Allegro元器件库将大量PCB封装放在一个电路板上,然 后使用转换器对它们进行转换。之后,您可将转换后的电路板作为元器件库保存在Altium Designer中。

#### <span id="page-32-0"></span>项目管理

虽然可在导入向导会话的同时转换原理图和PCB设计,但各项转换均作为独立过程运行。所有设计均转 换后,所得文件将被放置在独立的项目中。在本例中,"Preview"原理图和"Previewpour"PCB设计同时 通过导入向导运行,但会建立两个独立的项目和项目文件夹结构。

|                                       |                | $\mathbf{D}$ <b>B</b> =                                           | Allegro            |                      |         |                |          | $\Box$    |
|---------------------------------------|----------------|-------------------------------------------------------------------|--------------------|----------------------|---------|----------------|----------|-----------|
|                                       |                | File<br>Share<br>View<br>Home                                     |                    |                      |         |                |          | $~\vee$ 0 |
|                                       |                | ⊕<br>$\circledcirc$ +<br>This PC > Local Disk (C:) > Allegro<br>÷ |                    |                      | v C     | Search Allegro |          | ø         |
|                                       |                |                                                                   |                    |                      |         | □↓ N □× √ □ ●  |          |           |
|                                       |                | □ Name                                                            | Date modified      | Type                 | Size    |                |          |           |
|                                       |                | Imported preview.PrjPcb                                           | 4/28/2016 5:29 PM  | File folder          |         |                |          |           |
|                                       |                | Imported previewpour.PrjPcb                                       | 4/28/2016 5:28 PM  | File folder          |         |                |          |           |
|                                       |                | signoise.run                                                      | 4/20/2016 1:28 PM  | File folder          |         |                |          |           |
|                                       |                | allegro to Altium.txt                                             | 4/20/2016 1:24 PM  | <b>Text Document</b> | 3 KB    |                |          |           |
| <b>Projects</b>                       | $+ 1 x$        | Allegro2Altium.bat                                                | 9/20/2012 8:46 PM  | Windows Batch File   | 1 KB    |                |          |           |
|                                       |                | AllegroExportViews.txt                                            | 9/20/2012 8:46 PM  | Text Document        | 4KB     |                |          |           |
| Workspace1.DsnWrk                     | Workspace<br>٠ | extract.log                                                       | 4/20/2016 1:28 PM  | <b>Text Document</b> | 4KB     |                |          |           |
|                                       |                | interconn.iml                                                     | 4/20/2016 1:28 PM  | IML File             | 1KB     |                |          |           |
| preview.PrjPcb                        | Project        | a layer mapping file.ini                                          | 4/28/2016 1:43 PM  | Configuration sett   | 1KB     |                |          |           |
|                                       |                | a.<br>preview.DSN                                                 | 4/20/2016 10:57 AM | Data Source Name     | 787 KB  |                |          |           |
| Files Structure                       | 8 8            | previewpour.alg                                                   | 4/20/2016 1:28 PM  | ALG File             | 99 KB   |                |          |           |
|                                       |                | previewpour.brd                                                   | 4/20/2016 1:24 PM  | <b>BRD File</b>      | 239 KB  |                |          |           |
| <b>E LD</b> preview.PriPcb            |                | signoise.log                                                      | 4/20/2016 1:28 PM  | Text Document        | $1$ KB  |                |          |           |
| <b>Bill Source Documents</b>          |                |                                                                   |                    |                      |         |                |          |           |
| La LOGIC SchDoc                       | o              |                                                                   |                    |                      |         |                |          |           |
| POWER SchDoc                          | b              |                                                                   |                    |                      |         |                |          |           |
| <b>El La Libraries</b><br>E Generated |                |                                                                   |                    |                      |         |                |          |           |
| ELD previewpour.PrjPcb                |                |                                                                   |                    |                      |         |                |          |           |
| <b>EL Source Documents</b>            |                |                                                                   |                    |                      |         |                |          |           |
| <b>De</b> previewpour.PcbDoc          |                | 13 ibems                                                          |                    |                      |         |                |          | 田田        |
| E Generated                           |                | 13 items (Disk free space: 368 GB)                                |                    |                      | 1.10 MB |                | Computer |           |

使用导入Altium Designer的两个独立项目

如果有必要完全重新创建项目,则需要完成一些文件管理。通常推荐将所有项目文件归纳在一个文件夹 中。因为常常出现多个原理图文件和一个PCB文件,所以最简单的方法是将".PcbDoc"文件复制或移动 至保存了".SchDoc"的项目文件夹。

这时不需要导入的PCB项目(即本例中的"previewpour.PrjPcb"),所以可以关闭该项目。右键点击面 板上的项目名称("previewpour.PrjPcb")并点击关闭项目。从这里开始,"Preview.PrjPcb"就成了工作 项目。现在需要向项目添加".PcbDoc"文件。转到项目»向项目添加现存文件,添加".PcbDoc"文件,然 后保存该项目。

欲知有关项目的更多信息,请参见TechDocs中的项目管理。

#### 同步

Altium Designer使用唯一标识值Unique ID而不是参考标号对原理图和PCB进行同步。这可以被视作各 元件的编号。当根据Altium Designer中的草稿创建设计时,所有元件自动接收原理图编辑器内由系统生 成的唯一标识。

当设计被转移至PCB编辑器时,该唯一标识会被忽略,并保存在PCB文件内的相应封装中。在下面的例 子中,"U3"分配给唯一标识"QPWPFFFF",可在原理图和PCB编辑器中看到该唯一标识。

注:因为详细设计的层级性,所以封装中可见到多余标识值("\UIRYJOSQ\AFOPTWNK\")

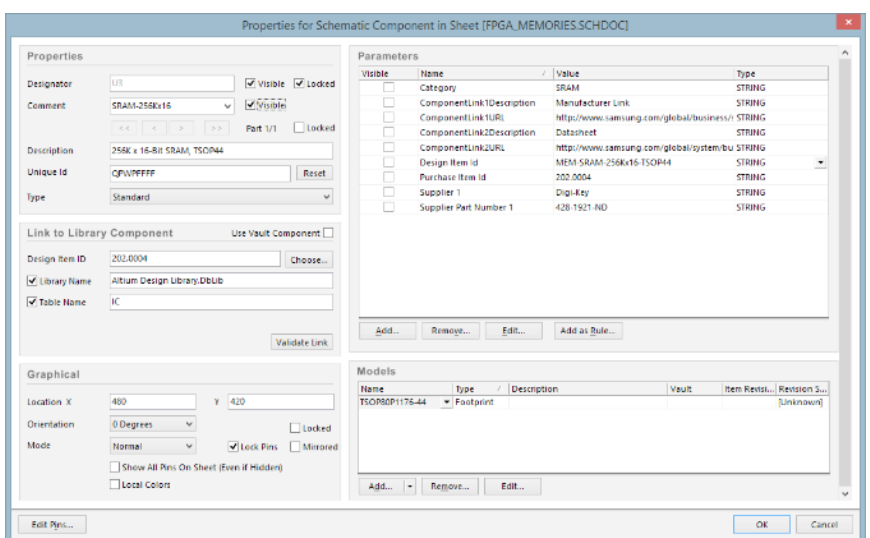

在Altium Designer中为原理图元件配置属性

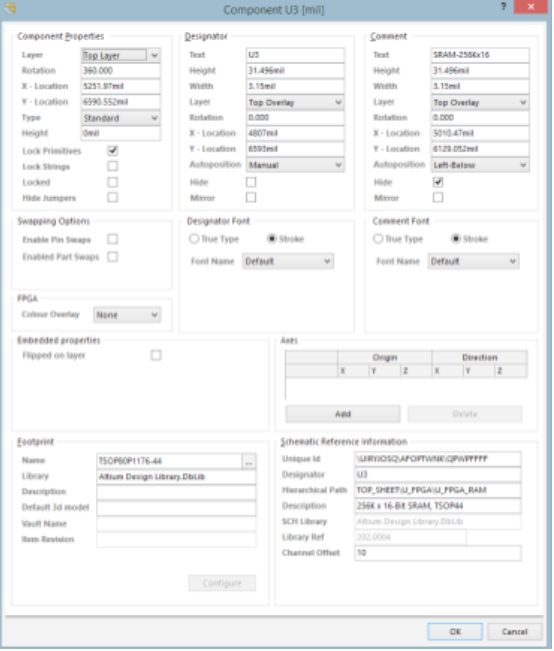

在Altium Designer中配置元件属性

当从OrCAD® PCB Editor (Allegro)转换PCB设计时,因为不能担保与已有的原理图匹配,所以不分配 唯一标识值。幸运的是,可以通过非常简单的过程将唯一标识值从转换的原理图同步至转换的PCB设 计。按照以下步骤:

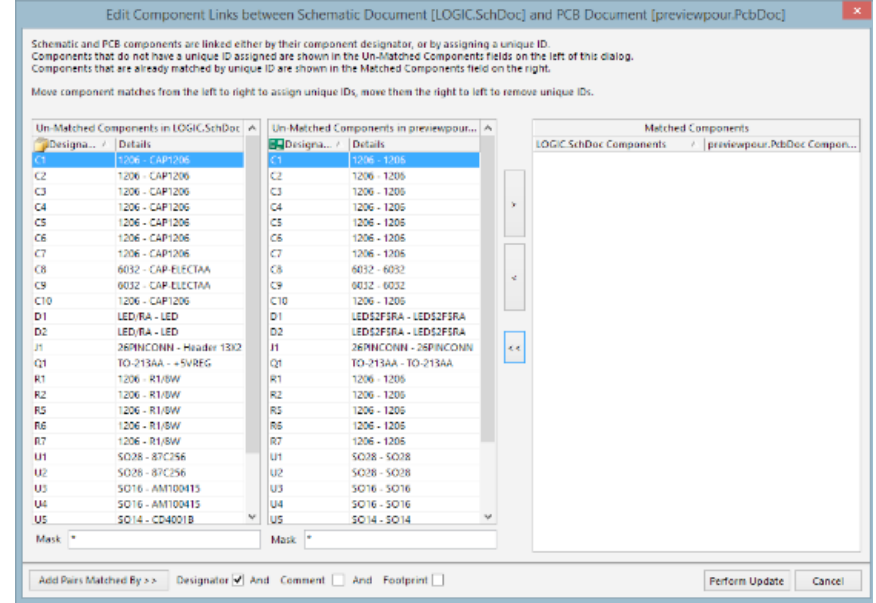

1. 打开".PcbDoc"文件,并转到项目»元件链接

在原理图和PCB之间配置元件链接

在左边的两个分栏中出现的任何元件均无匹配的唯一标识。我们的目的是将原理图元件与PCB元件进行 匹配。可以手动选定其中一对,然后使用>按钮将它添加至右侧分栏中的"匹配的元件"清单。

也可以采用自动化方法,该方法着眼于参考标号、注释和封装的组合。因为最初是在Cadence OrCAD® 中完成设计,所以可以放心假设原理图和PCB之间的参考标号能直接匹配。

- 2. 确保标号复选框已启用(禁用注释和封装)
- 3. 点击添加匹配对>>按钮。这能使原理图和PCB元件通过各自的参考标号自动配对。

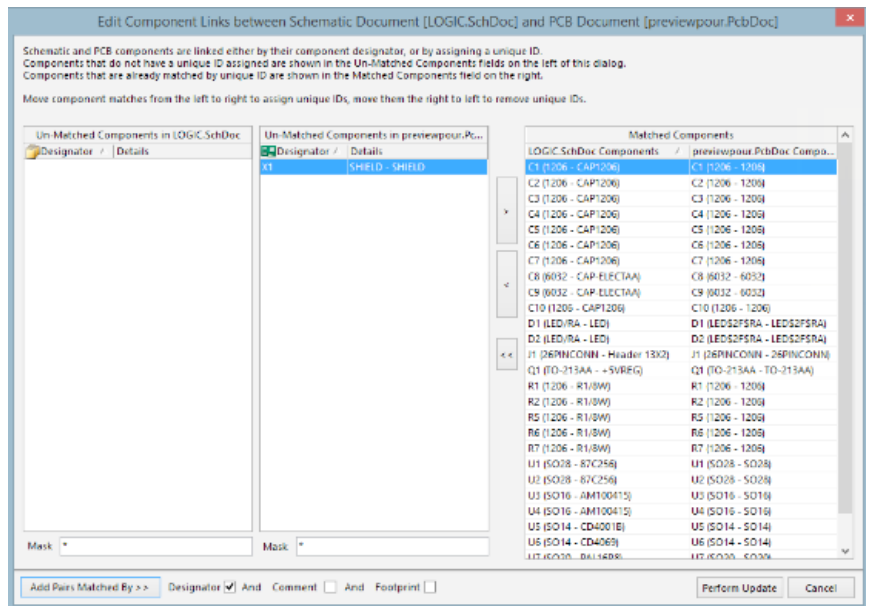

在Altium Designer中,原理图和PCB元件通过各自的参考标号配对

- 4. 选定实施更新,同步唯一标识对
- 5. 点击"确认"。

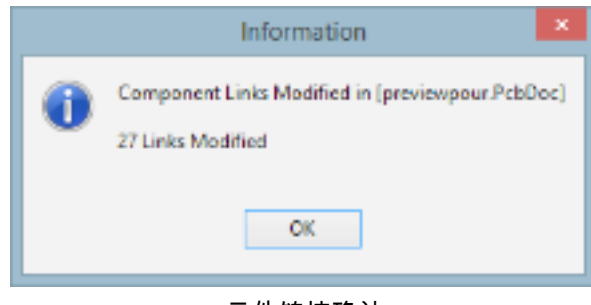

元件链接确认

现在能启用交叉探测和工程变更指令(ECO)功能进行更加精确的操作。

需注意,在上面的示例中,参考标号清单中可能没有完全的一对一匹配。这可能是由添加至电路板的机 械型元件而不是原理图导致,比如上文的"屏蔽"元件。作为元件添加的安装孔是另一种常见的不匹配。 也可能存在相反的情况,即元件添加至材料清单包含的原理图中,但在PCB中没有物理表现形式,例如 散热片。

在OrCAD®中,通过将PSpiceOnly属性值设置为"真"来处理这些情况。Altium Designer提供不同的元件 属性选项来定义工程变更指令行为。原理图和PCB编辑器中的元件属性包含可用元件类型清单,如下所 示。

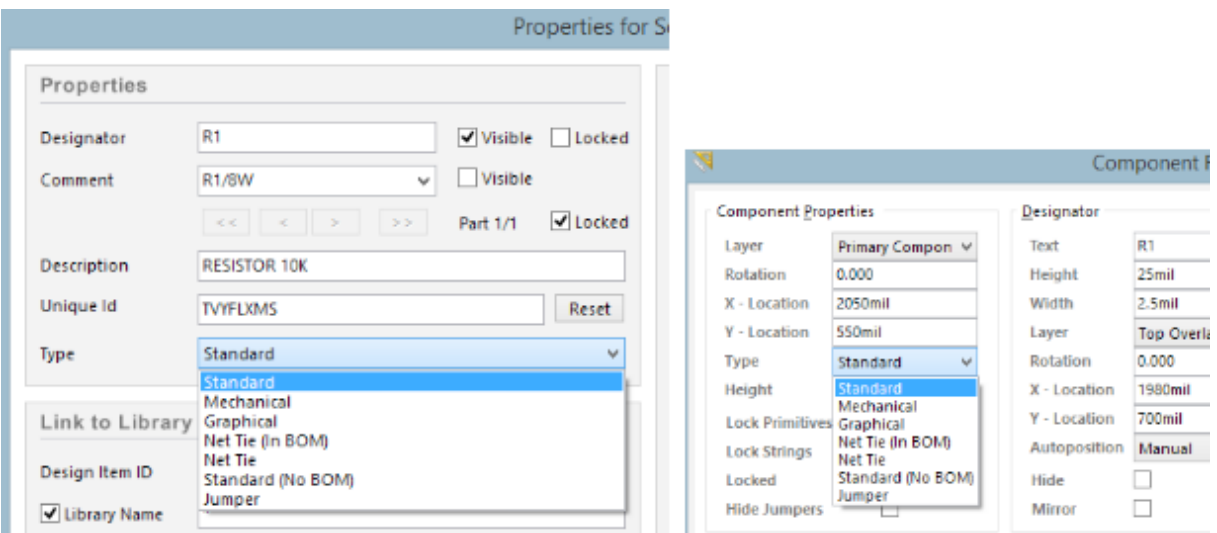

在Altium Designer中为工程变更指令配置属性选项

您可在元件、模型和元器件库的概念文章中了解更多有关Altium Designer元件的类型。

将"屏蔽"(X1)元件设置为机械型后,它会被元件链接对话框删除。更重要的是,它也会使工程变更指 令过程将X1作为漏装元件加以忽略。另外,由于没有配对原理图,所以工程变更指令中会删除X1。

#### 工程变更指令

如在此时实施工程变更指令,应当指出原理图和PCB之间剩余的所有不一致。从该PCB转至设计»从 <project name>导入变更。可能会出现一至两个消息窗口,提示您手动匹配网络名称。这时最好首先选 定"否",然后完成工程变更指令的剩余过程,对其余网络进行重命名,或完成其他变更。

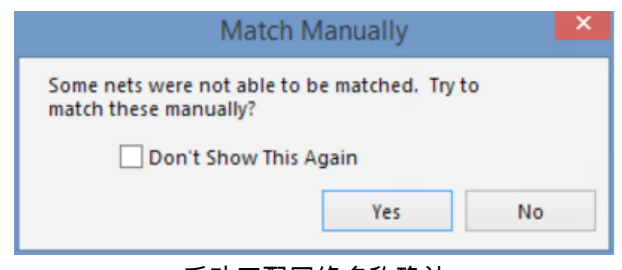

#### 手动匹配网络名称确认

工程变更指令过程可能需要很多变更,最重要的任务之一是对系统分配的网络名称进行重命名。正如 在原理图导入过程一节中讨论的那样,OrCAD® Capture和Altium Designer创建不同的系统分配网络名 称。一般推荐您在工程变更指令过程中将OrCAD® Capture名称重命名为Altium Designer名称,如下所 示。

|                         |                             |                                                                                                    |     | Engineering Change Order                       | ×     |
|-------------------------|-----------------------------|----------------------------------------------------------------------------------------------------|-----|------------------------------------------------|-------|
| Modifications           |                             |                                                                                                    |     | Status                                         | ×.    |
| Enable<br>τ             | Action                      | Affected Object                                                                                          |     | <b>Affected Document</b><br>Check Done Message |       |
|                         | Remove Pins From Nets (355) |                                                                                                    |     |                                                |       |
| v                       | Remove                      | $-0$ C1-1 from DGND                                                                                      | In. | <b>B. beaglebone green v1.166.brd.PcbDo</b>    |       |
| V                       | Remove                      | ■ C1-2 from USB DC                                                                                       | In  | De beaglebone green v1.166.brd.PcbDo           |       |
| ¥                       | Remove                      | +D C2-1 from DGND                                                                                        | In  | Ug beaglebone green v1.166.brd.PdbDo           |       |
| ٠                       | Remove                      | +D C2-2 from VDD SV                                                                                      | In. | U. beaclebone green v1.166.brd.PdbDo           |       |
| v                       | Витими                      | $-66$ C4-1 from DGND                                                                                     | In. | brackbone green v1.166.brd.PdbDa               |       |
| V                       | Remove                      | <b>B</b> C4-2 from P BYPASS                                                                              | In  | <b>IN beaglebone green v1.166.brd.PdbDo</b>    |       |
| ¥                       | Remove                      | <b>B</b> C7-1 from DGND                                                                                  | In. | UM beaglebone green v1.166.brd.PdbDol          |       |
| ۷                       | Remove                      | <b>40 C7-2 from SYS SV</b>                                                                               | In. | UL beaclebone green v1.166.brd.PdbDo           |       |
| ٧                       | Remove                      | +D C8-1 from DGND                                                                                        | ln. | brackbone green v1.166.brd.PdbDo               |       |
| ¥                       | Remove                      | +D C6-2 from S15 SV                                                                                      | In  | <b>B. beaglebone</b> green v1.166.brd.PdbDo    |       |
| ¥                       | Remove                      | <b>B</b> C9-1 from DGND                                                                                  | In  | De beaglebone green v1.166.brd.PcbDol          |       |
| ۷                       | Remove                      | +D C9-2 from VDDS_DDR                                                                                    | In. | UL bezeichene green v1.166.brd.PdbDo           |       |
| ٧                       | Remove                      | C10-1 from DGND                                                                                          | In. | beaclebone green v1.166.brd.PdbDo              |       |
| У                       | Remove                      | $-0$ C10-2 from SYS SV                                                                                   | In. | <b>B.</b> beaglebone green v1.166.brd.PcbDo    |       |
| V                       | Remove                      | <b>B</b> C11-1 from DGND                                                                                 | In  | De beaglebone green v1.166.brd.PcbDo           |       |
| ¥                       | Remove                      | ■B C11-2 from VDD, CORE                                                                                  | In. | UC beaglebone green v1.166.brd.PdbDo           |       |
| ٧                       | Remove                      | <b>4D</b> C12-1 from DGND                                                                                | In. | <b>NU</b> beaclebone green v1.166.brd.PdbDo    |       |
| v                       | Remove                      | $-0$ C12-2 from VDD MPU                                                                                  | In. | <b>B. braglebone</b> green v1.166.brd.PdbDa    |       |
| ν                       | Remove                      | <b>D</b> C13-1 from DGND                                                                                 | In  | <b>IN beaglebone green v1.166.brd.PcbDo</b>    |       |
| $\overline{\mathbf{v}}$ | Remove                      | +D C13-2 from SYS_5V                                                                                     | In. | U. beaglebone_green_v1.166.brd.PcbDo           |       |
|                         |                             | Warning: Errors occurred during compilation of the project! Click here to review them before continuing. |     |                                                |       |
| Validate Changes        | <b>Execute Changes</b>      | Report Changes     Only Show Errors                                                                      |     |                                                | Close |

Altium Designer中的系统分配网络名称

工程变更指令过程请求的部分其他变更可通过选定项目»项目选项进行控制。通过此操作,Altium Designer默认尝试创建、删除和/或同步网络类、元件类和room等。

| Engineering Change Order                                                                                 |                     |                                        |     |                                              |        |   | ×                  |  |    |
|----------------------------------------------------------------------------------------------------|---------------------|----------------------------------------|-----|----------------------------------------------|--------|---|--------------------|--|----|
| Modifications                                                                                            |                     |                                        |     |                                              | Status |   |                    |  | A. |
| Enable                                                                                                   | Action              | Affected Object                        |     | <b>Affected Document</b>                     |        |   | Check Done Message |  |    |
| ٠                                                                                                    | Add                 | P09 10 100 Ethernet                    | To  | B. beaclebone green v1.166.brd.PdbDo         |        | ۰ |                    |  |    |
| $\overline{\phantom{a}}$                                                                                 | Add                 | P10 Exp Conn, uSD                      | To  | <b>B.</b> beaglebone green v1.166.brd.PcbDn  |        | ۰ |                    |  |    |
| a lin                                                                                                    | Add Net Classes (3) |                                        |     |                                              |        |   |                    |  |    |
| ×                                                                                                    | Add                 | <b>DDR AH5.01</b>                      | To: | UG beaglebone green v1.166.brd.PdbDo         |        | ۰ |                    |  |    |
| v                                                                                                    | Add                 | DDR BA(2.0)                            | To  | beaclebone_green_v1.166.brd.PdbDo            |        | ۰ |                    |  |    |
|                                                                                                    | Add                 | DDR 0(15.0)                            | To  | beaglebone green v1.166.brd.PdbDn            |        | ۰ |                    |  |    |
| a jin                                                                                                    | Remove Rooms(2)     |                                        |     |                                              |        |   |                    |  |    |
| ⊻                                                                                                    | Remove              | Room CompsKeepOut0 (Scope=All) T-From  |     | De beaglebone, green, v1.166.brd.PdbDo       |        | Θ |                    |  |    |
| u.                                                                                                    | Remove              | Room CompsKeepOut1 (Scope=All) Tr From |     | beaglebone_green_v1.166.brd.PdbDo            |        | ۰ |                    |  |    |
| 日飯                                                                                                    | Change Room(2)      |                                        |     |                                              |        |   |                    |  |    |
| $\frac{1}{2}$                                                                                            | Modify              | CompskeepOut2 > P08 eMMC FLAS! In      |     | <b>De besglebone green v1.166.brd.PdbDnC</b> |        | ۰ |                    |  |    |
|                                                                                                    | Modify              | CompsKeepOut3 -> P07_DDR3 Memo In      |     | De beaglebone, green, v1.166.brd.PdbDolCa    |        | ۰ |                    |  |    |
| 日期                                                                                                    | Add Rooms(7)        |                                        |     |                                              |        |   |                    |  |    |
| ٠                                                                                                    | Add                 | Room P02 Power Management (Scop To     |     | S. beaclebone green v1.166.brd.PdbDo         |        | ۰ |                    |  |    |
|                                                                                                    | Add                 | Room POS AM335x 1-3, JTAG (Scope= To   |     | De beaglebone green v1.166.brd.PdbDo         |        | ۰ |                    |  |    |
| $\frac{1}{2}$                                                                                            | Add                 | Room P04_AM335x 2_3, USB (Scope=ITo)   |     | De beaglebone_green_v1.166.brd.PdbDolC       |        | ۰ |                    |  |    |
|                                                                                                    | Add                 | Room POS AM335x 3-3 (Scope-InConTo     |     | UG beaglebone green v1.166.brd.PdbDo         |        | ۰ |                    |  |    |
| ۷                                                                                                    | Add                 | Room P06 LED, Config (Scope=InConTo    |     | beaclebone_green_v1.166.brd.PdbDo            |        | ۰ |                    |  |    |
| v                                                                                                    | Add                 | Room P09 10 100 Ethernet (Scope=Ir To  |     | De braglebone green v1.166.brd.PcbDo         |        | ۰ |                    |  |    |
| V                                                                                                    | Add                 | Room P10 Exp Conn, uSD (Scope=In(To)   |     | De beaglebone, green v1.166.brd.PdbDoL2      |        | ٥ |                    |  |    |
|                                                                                                    |                     |                                        |     |                                              |        |   |                    |  |    |
| Warning: Errors occurred during compilation of the project! Click here to review them before continuing. |                     |                                        |     |                                              |        |   |                    |  |    |
| Execute Changes<br>Report Changes       Only Show Errors<br>Validate Changes                             |                     |                                        |     |                                              |        |   | Close              |  |    |

在Altium Designer中为工程变更指令配置项目选项

是否接受这些变更取决于用户。用户可通过工程变更指令对话框中的复选框临时禁用任何特定变更。对 于工程变更指令期间的修改类型的永久变更,可进入项目»项目选项菜单,然后在工程变更指令生成选 项卡下设置选项,进行控制。

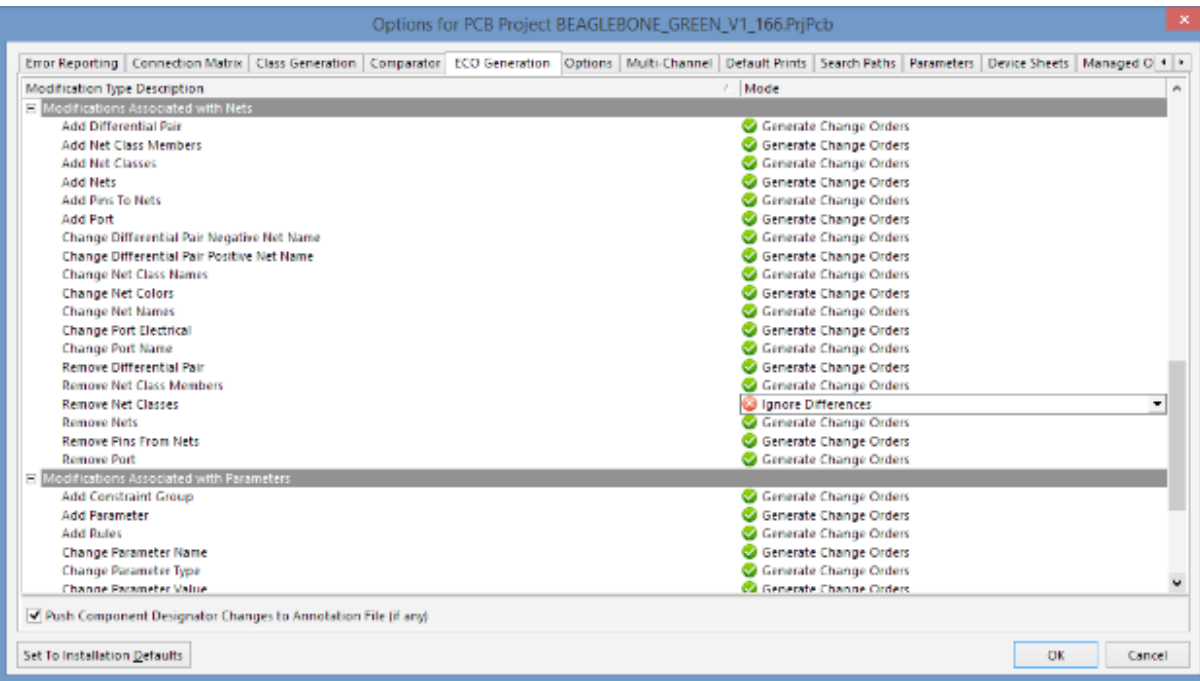

还有很多其他情况会导致原理图和PCB之间的工程变更指令过程出现差异。我们没时间一一讨论,但用 户可使用我们提供的概念确定差异来源。欲知更多信息,请参见TechDocs中的发现差异和同步设计。

您的最终目标是在实施更新后接收到不会生成工程变更指令,或未发现差异的消息(取决于您的项目选 项设置)。

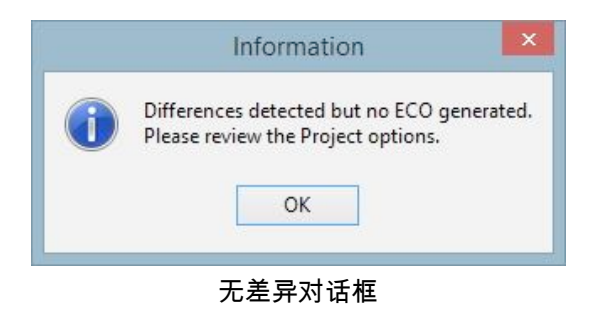

# <span id="page-39-0"></span>您在Altium Designer中的下一步

从Cadence OrCAD®成功转换您的所有设计文件后,应当深入研究Altium Designer的统一设计环境下 的复杂问题。以下是我们的部分文件、视频教程和其他培训资源的链接,它们能帮您充分利用Altium Designer。

### 支持文件

- Altium Designer入门——了解在Altium Designer创建您的第一个原理图和电路板布局的整套教 程。
- Altium Designer环境——完整概述Altium Designer中的统一设计环境。
- 元器件库和元件管理——学习如何在您的Altium Designer工作区内轻松管理您的元器件库。

这些只是我们能提供的大量Altium Designer文件档案中的少部分例子。可进入techdocs.altium.com了解 更多信息。

#### 视频资料库

我们的全套视频包括一些教程、功能概述和其他,能帮您熟识Altium Designer环境。您可在Altiumlive 视频资料库中浏览所有可见视频。

#### 现场培训活动

您喜欢更具有实践性的学习吗? 您可以注册我们的现场活动,包括在线研讨会、培训课程和研讨会。 在Altium活动页面浏览所有活动。

#### 需要其他帮助吗?

我们的支持团队会随时为您解答您提出的任何问题。您可通过联系我们页面直接与我们取得联系。

©2016 Cadence Design Systems, Inc.全球版权所有。保留所有权利。Cadence和Cadence徽标均为Cadence Design Systems, Inc.注册商标,其他 所有商标均归于其各自持有人所有。

#### 关于ALTIUM

Altium有限公司(ASX: ALU)是一家专注3D PCB设计和嵌入式系统开发等电子设计系统的跨国软件公司,其总部设立在加利福尼亚州的圣地亚哥,其 产品受到世界领先的电子设计团队和基层电子设计团体等的广泛欢迎。

凭借其独特技术,Altium帮助企业和设计团队在有限的时间和预算下不断创新、相互协作,实现互联产品的设计。旗下产品包括Altium\_Designer® 、Altium Vault®、CircuitStudio®、PCBWorks®、CircuitMaker®、Octopart®、Ciiva®和TASKING®嵌入式软件编译器。

Altium 公司创建于1985年,在美国圣地亚哥、波士顿和纽约、德国卡斯鲁、荷兰阿姆斯福特、乌克兰基辅、瑞士楚格州、中国上海、日本东京和澳大利亚 悉尼设有办公室。如欲了解更多详情,敬请访问www.altium.com,或关注和参与Altium的Facebook、Twitter和YouTube互动。